# **TI-Nachrichten**

Ausgabe 2/13

## **Inhaltsverzeichnis**

L. Bergmann: Dynamische Entwicklung 

Dr. A. Roulier: Strukturen mit TI-Nspire™ 

W. Mann: 

H.-U. Lampe: Datenaustausch zwischen verschiedenen Gerätetechnologien ............................ 10

H.-J. Elschenbroich, G. Seebach: Mit dem TI-Nspire<sup>TM</sup> Geometrie entdecken! ............... 13

H. Schneider: 

H. Urban-Woldron: Schülerinnen und Schüler beim selbstständigen Experimentieren unterstützen ........ 20

M. Brode: 

## **Tipps und Tricks:**

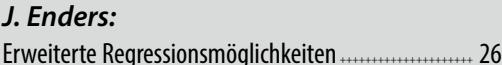

## Weitere Unterrichtsmaterialien:

www.ti-unterrichtsmaterialien.net

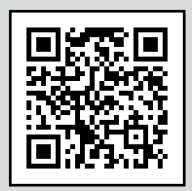

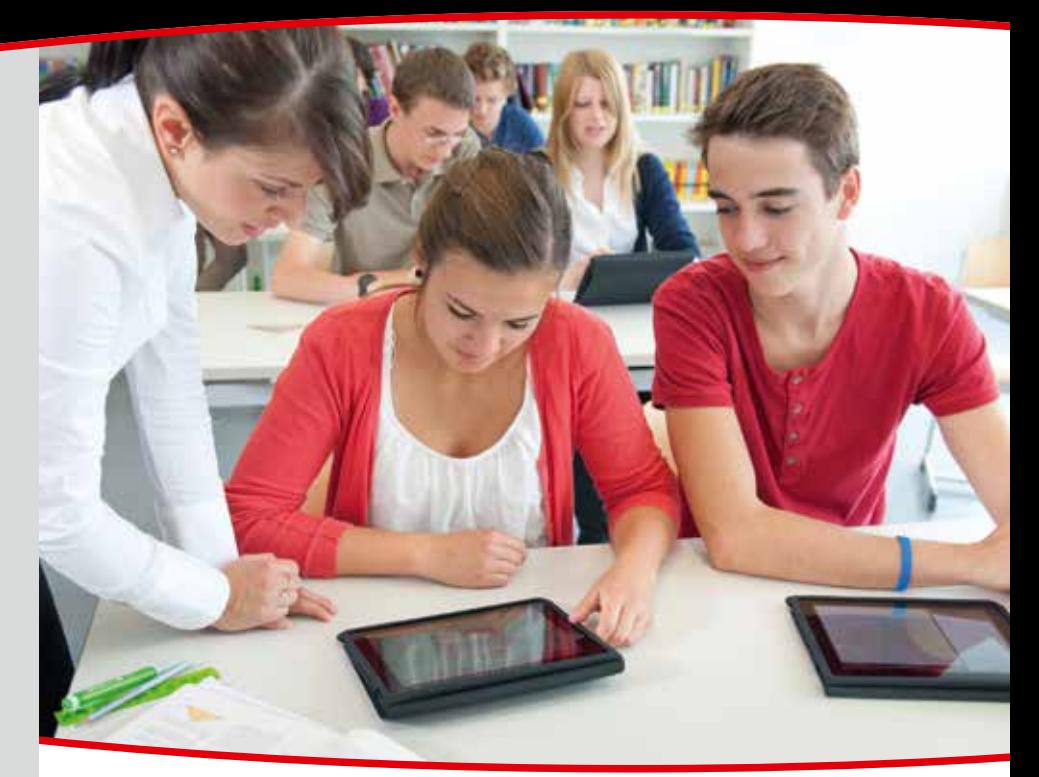

.<br>.<br>.<br>.

+++++++++++++++++++

# **Dynamische Entwicklung** von Konfidenzintervallen

**Lars Beramann** 

Im Stochastikunterricht in der Sekundarstufe II nimmt die beurteilende Statistik einen hohen Stellenwert ein. Dabei zeigt sich. dass den Schülerinnen und Schülern der Schluss von der Gesamtheit auf die Stichprobe in der Regel einfacher fällt, als der umgekehrte Weg. Die damit verbundene Konstruktion von Konfidenzintervallen ist für die Lernenden oft schwer zu verstehen. S. Weiß hat in einem Beitrag im Heft 1/2011 einen gelungenen Weg zur Entwicklung der Konfidenzintervalle beschrieben, der bei den Lernenden zu einem tieferen Verständnis führt. Die selbständige Anfertigung der sogenannten Konfidenzellipse durch die Schülerinnen und Schüler trägt viel zum Verständnis bei und hat sich sowohl für Kurse auf dem grundlegenden wie auf dem erhöhten Niveau bewährt. Allerdings ist gerade bei heterogenen Kursen auf grundlegendem Niveau der Schritt von der selbst erstellten Ellipse hin zu einer den Rand beschreibenden Funktion nicht trivial. Dieser Schritt kann durch den Einsatz des TI-Nspire™ deutlich entlastet werden. Steht der Lerngruppe oder der Lehrperson sogar die neue TI-Nspire™-App für Tablets zur Verfügung, ist die Entwicklung sogar äußerst komfortabel. Anders als beim Handheld lässt sich durch das größere Display und die intuitive Bedienung hier mithilfe von Schiebereglern die Funktionalisierung für alle Schülerinnen und Schüler dynamisch entdecken. Für die tieferen mathematischen Hintergründe sei auf den Artikel von S. Weiß verwiesen.

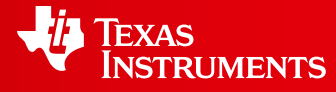

Ihre Erfahrung. Unsere Technologie. Mehr Lernerfolg.

++++++++++++++++++++++++++++++++++++++++++++++++++++++++++++++++ +++++++++++++++++++++++++++++++++++++++++++++++++++++++++++++++++++++++++++++++++++++++++++++++++ ++++++++++++++++++++++++++++++++++++++++++++++++++++++++++++++++ +++++++++++++++++++++++++++++++++++++++++++++++++++++++++++++++++++++++++++++++++++++++++++++++++ *Konfidenzintervalle mit der TI-NspireTM App* 

Steht eine Lerngruppe vor der Herausforderung in dem folgenden Szenario eine Aussage über die Wirksamkeit eines Medikaments zu treffen, liegt die erste Äußerung meist auf der Hand.

Die Wirksamkeit eines Medikamentes konnte bei einer Testgruppe von 200 Personen bei 120 Personen nachgewiesen werden.

Nach kurzer Überlegung wird klar, dass die Aussage, dass das Medikament genau bei 60% der Bevölkerung wirkt keine besonders große Einzelwahrscheinlichkeit besitzt. Aus ihren Vorerfahrungen drängen die Lerngruppen auf die Betrachtung von möglichen Sigma-Umgebungen. Die mit dem Ergebnis der Studie verträglich wären.

#### **Erstellen dynamischer Konfidenzellipsen mit dem Nspire™**

++++++++++++++++++++++++++++++++++++++++++++++++++++++++++++++++ +++++++++++++++++++++++++++++++++++++++++++++++++++++++++++++++++++++++++++++++++++++++++++++++++ ++++++++++++++++++++++++++++++++++++++++++++++++++++++++++++++++ +++++++++++++++++++++++++++++++++++++++++++++++++++++++++++++++++++++++++++++++++++++++++++++++++

> Zu diesem Zeitpunkt kann der Einsatz der Technologie als Hilfsmittel beginnen. Dazu werden zunächst die bekannten Kenngrößen definiert. Der Parameter k wird zur Verfeinerung der vermuteten Erfolgswahrscheinlichkeit für die Sigma-Umgebungen benötigt. Im Folgenden werden in der Applikation List & Spreadsheet die nötigen Berechnungen durchgeführt. Hier wird der von den Lernenden intuitiv vorgeschlagene Heusrismus des Rückwärtsarbeiten angewendet. Es werden verschiedene Wahrscheinlichkeiten getestet, die zu einer Sigma-Umgebung führen, die die 120 positiven Reaktionen beinhalten. Schnell wird den Lernenden dabei klar, dass es mehr als eine solche Umgebung gibt. Die Technologie bietet hier den Vorteil, die Werte schnell berechnen zu können. Durch die Applikation Data & Statistics können die berechneten Intervalle grafisch dargestellt werden, in dem auf der x-Achse

Zeichenerklärung: **Fester** Computeralgebrasystem **TEAS** 

TI-89 Titanium, Voyage™ 200

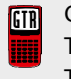

Graphische Taschenrechner GTR TI-Nspire™ Technologie TI-82 STATS, TI-83 Plus, TI-84 Plus, TI-84 Plus *Silver Edition*, TI-84 Plus C *Silver Edition*

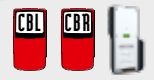

Messwerterfassungssystem CBL 2™, CBR 2™, TI-Nspire™ Lab Cradle

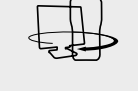

(GTR, CAS, Software für Schüler, Lehrer-Software, Apps für iPad®, umfangreiches Zubehör)

# *Liebe Leserinnen und Leser,*

in diesem Jahr haben wir die TI-Nspire™ Produkfamilie für Sie erweitert. Seit einigen Monaten gibt es die TI-Nspire™ App und die TI-Nspire™ CAS App für iPads. Im Leitartikel von Lars Bergmann aus Niedersachsen beschreibt der Autor am Beispiel "Dynamische Entwicklung von Konfidenzintervallen" wie sich TI-Nspire™ CAS App auf dem iPad nutzbringend im Unterricht einsetzen lässt.

In Nordrhein-Westfalen beschäftigen sich aktuell besonders viele Lehrerinnen und Lehrer mit dem Einsatz von graphischen Taschenrechnern, da der GTR als Mindestanforderung für die gymnasiale Oberstufe beschlossen wurde. Marc Brode aus NRW gibt in seinem Beitrag zum Einsatz des TI-Nspire™ Prüfungsmodus "Press-to-Test" hilfreiche Tipps. Der Artikel von Hans-Ulrich Lampe vermittelt Ihnen wertvolle Anregungen zum Datenaustauch z.B. mit dem neuen TI-84 Plus C mit Farbdisplay. Darüber hinaus dürfen Sie sich über weitere Beiträge aus der Unterrichtspraxis freuen, die erfahrene Lehrkräfte aus Deutschland, Österreich und der Schweiz für Sie geschrieben haben. Wir hoffen, für Sie ist auch diesmal wieder etwas dabei. Die komplette Ausgabe ist jetzt auch als E-Magazin verfügbar. Zu einzelnen Beiträgen gibt es Zusatzmaterial. Mehr dazu finden Sie auf unserer Materialdatenbank: www.ti-unterrichtsmaterialien.net. Dort finden Sie auch viele Hinweise auf Publikationen namhafer Verlage. TI-Technologie ist in führenden Lehrwerken vertreten. Zudem gibt es umfangreiches Begleitmaterial für Mathematik, Physik, Chemie und Biologie.

Natürlich möchten wir Ihren Wünschen auch in Zukunft gerecht werden. Bitte teilen Sie uns Ihre Anregungen mit oder senden selbst Beiträge ein. Schicken Sie gerne Ihre Fragen oder Ihr Feedback zu einzelnen Artikeln an die TI-Nachrichten Redaktion: ti-nachrichten@ti.com. Nutzen Sie auch das Service-Faxformular auf der vorletzten Seite dieser Ausgabe.

Viel Freude beim Lesen der Beiträge wünscht Ihnen

## *Ihr TI-Team*

#### ++++++++++++++++++++++++++++++++++++++++++++++++++++++++++++++++ +++++++++++++++++++++++++++++++++++++++++++++++++++++++++++++++++++++++++++++++++++++++++++++++++

## ++++++++++++++++++++++++++++++++++++++++++++++++++++++++++++++++ +++++++++++++++++++++++++++++++++++++++++++++++++++++++++++++++++++++++++++++++++++++++++++++++++

++++++++++++++++++++++++++++++++++++++++++++++++++++++++++++++++ +++++++++++++++++++++++++++++++++++++++++++++++++++++++++++++++++++++++++++++++++++++++++++++++++

die getestete Wahrscheinlichkeit und auf der y-Achse die obere und untere Intervallgrenze der jeweiligen Sigma-Umgebungen aufgetragen wird.

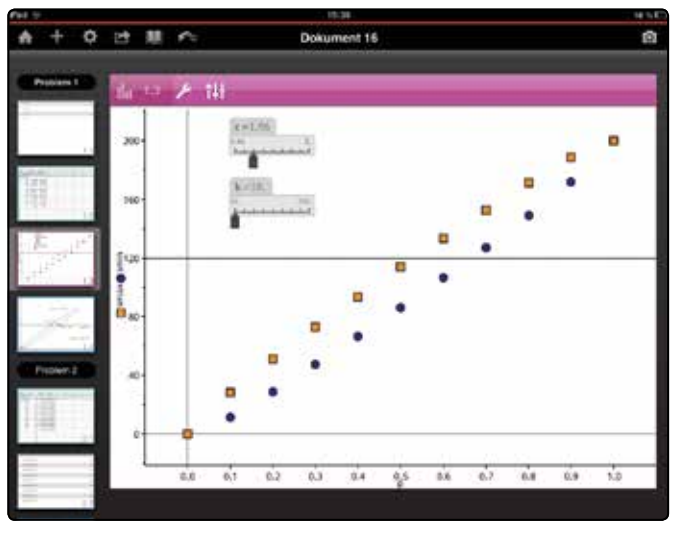

*Abb. 1*

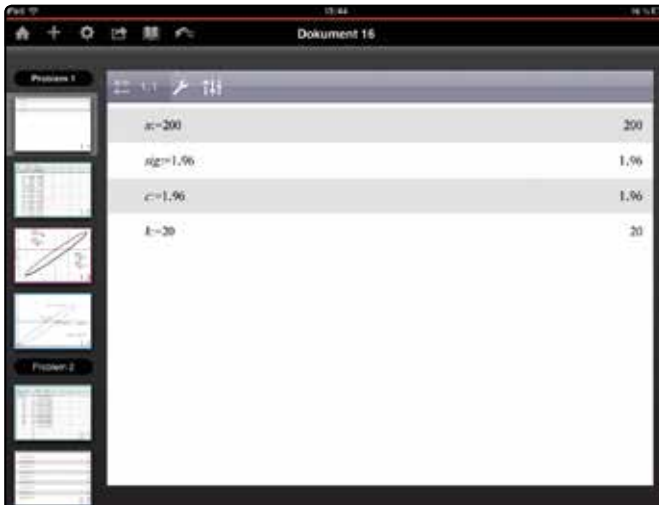

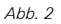

Erste Vermutungen für den Bereich der gesuchten Wahrscheinlichkeit können formuliert werden. Durch den effektiven Einsatz von Schiebereglern kann die Anzahl an berechneten Sigma-Umgebungen dynamisch erhöht werden und die Aussage zum gesuchten Intervall der möglichen Wahrscheinlichkeiten in der Gesamtheit schrittweise präzisiert werden. Dabei entwickeln die Lernenden automatisch die Idee, die Randfunktionen für die entstehende Ellipse aufzustellen. Auch die Angabe der Funktionsgleichung ist dadurch deutlich einfacher. Außerdem erkennen die Lernenden den Vorteil des Übergangs von der diskreten Betrachtung hin zu einer stetigen Darstellung. Durch den Wechsel zur funktionalen Darstellung können die Intervallgrenzen für die Konfidenzintervalle präzise ermittelt werden.

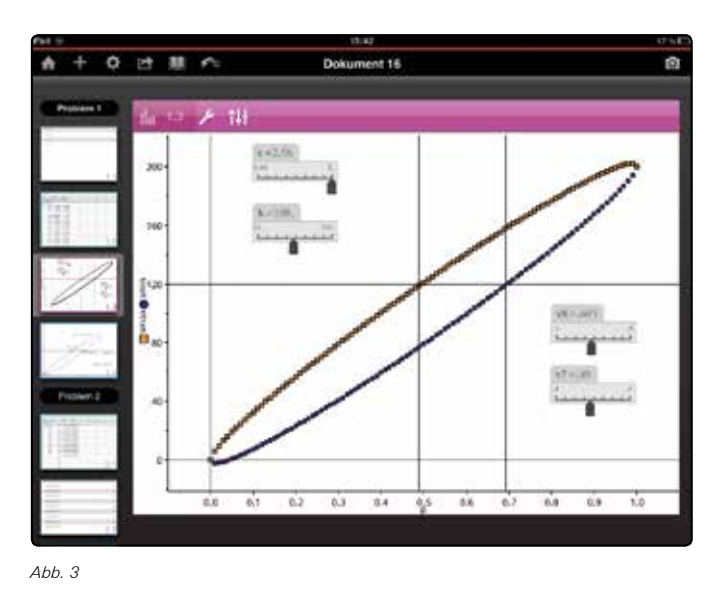

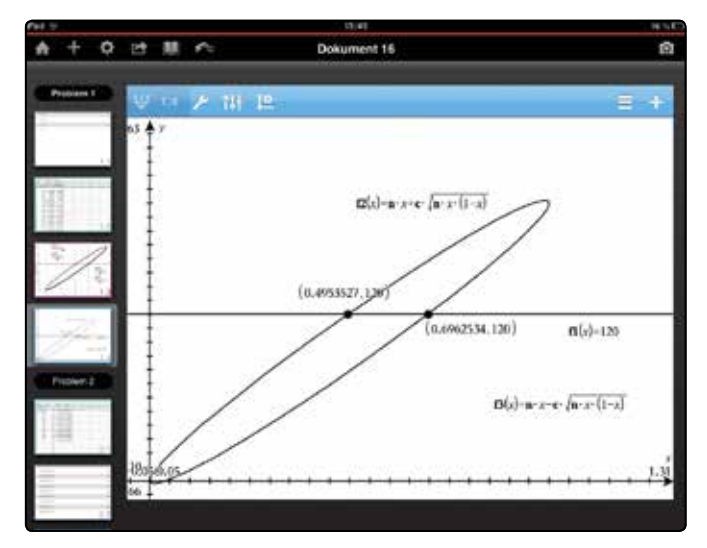

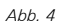

Die Vorteile dieser technologiegestützten Entwicklung der Konfidenzintervalle liegen auf der Hand. Die Lernenden können in einem forschend entwickelnden Unterricht die nötigen Schritte selbständig entdecken und bekommen durch die dynamische Visualisierung ein vertieftes Verständnis für den abstrakten Begriff des Konfidenzintervalls.

Zum weiteren Verständnis kann ergänzend auch die Sicherheitswahrscheinlichkeit dynamisch angepasst werden. Die Lernenden können ihre Hypothesen zur Auswirkung auf die Konfidenzellipse sofort überprüfen.

Gleichwohl sollte auf die entschleunigte Entwicklung der Konfidenzintervalle durch den von Weiß beschriebenen Weg vor allem bei Kursen auf grundlegendem Niveau nicht verzichtet werden. Für die Entwicklung der Funktionalisierung der Konfidenzellipse kann in dem oben beschriebenen Weg auch entsprechend später eingestiegen werden.

++++++++++++++++++++++++++++++++++++++++++++++++++++++++++++++++ +++++++++++++++++++++++++++++++++++++++++++++++++++++++++++++++++++++++++++++++++++++++++++++++++ *Konfidenzintervalle mit der TI-NspireTM App* 

#### **Simulation von Stichprobenziehungen mit dem TI-Nspire™**

Im weiteren Verlauf des Unterrichts muss das Verständnis zu den Konfidenzintervallen vertieft werden. Dazu ist es unerlässlich zu erkennen, dass die Konfidenzintervalle nur mit einer vorgegebenen Sicherheitswahrscheinlichkeit die tatsächliche Wahrscheinlichkeit in der Gesamtheit überdecken. Dieser Prozess kann durch die TI-Nspire™-App ebenfalls komfortabel visualisiert werden. Auch hier bewirken der größere Monitor und die gelungene Einbindung der Tastatur ein deutlich vereinfachtes Arbeiten. Dadurch lassen sich auch kleine Programme einfach und schnell erstellen. Das hier beschriebene Programm erzeugt bei jedem Aufruf n neue zufällige Treffer in der Stichprobe und wandelt die in einer Tabelle berechneten Daten für die grafische Darstellung um. Damit werden bei jedem Durchlauf 10 neue Konfidenzintervalle berechnet und grafisch dargestellt. Auch hier sei für die mathematischen Hintergründe auf den Artikel von S. Weiß verwiesen.

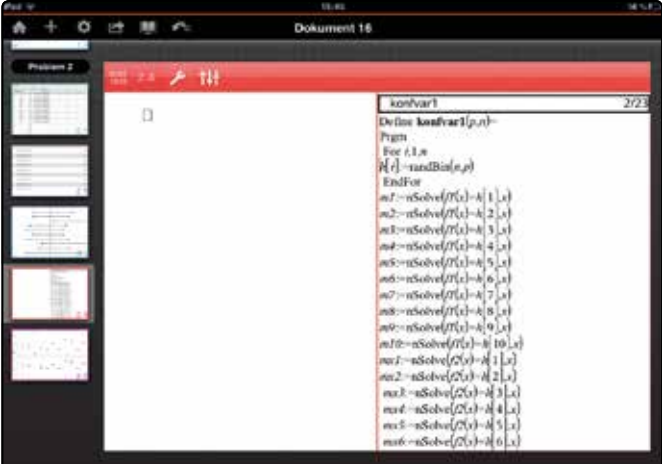

*Abb. 5*

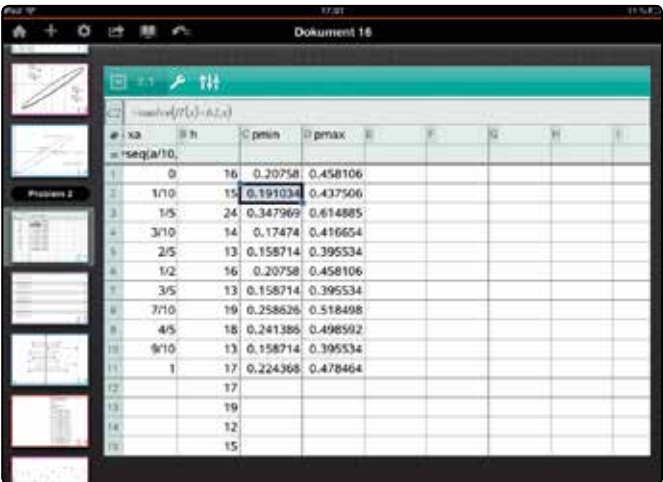

*Abb. 6*

Je nach zur Verfügung stehender Unterrichtszeit kann diese Entwicklung der Visualisierung schrittweise mit den Schülerinnen und Schülern entwickelt werden oder als Blackbox

zum Experimentieren und Interpretieren vorgegeben werden. Ist genügend Zeit vorhanden, kann durch die gemeinsame Entwicklung ein vertieftes Verständnis der verschiedenen miteinander verwobenen Elemente der Wahrscheinlichkeitsrechnung und der beurteilenden Statistik erreicht werden.

++++++++++++++++++++++++++++++++++++++++++++++++++++++++++++++++ +++++++++++++++++++++++++++++++++++++++++++++++++++++++++++++++++++++++++++++++++++++++++++++++++ ++++++++++++++++++++++++++++++++++++++++++++++++++++++++++++++++ +++++++++++++++++++++++++++++++++++++++++++++++++++++++++++++++++++++++++++++++++++++++++++++++++ ++++++++++++++++++++++++++++++++++++++++++++++++++++++++++++++++ +++++++++++++++++++++++++++++++++++++++++++++++++++++++++++++++++++++++++++++++++++++++++++++++++

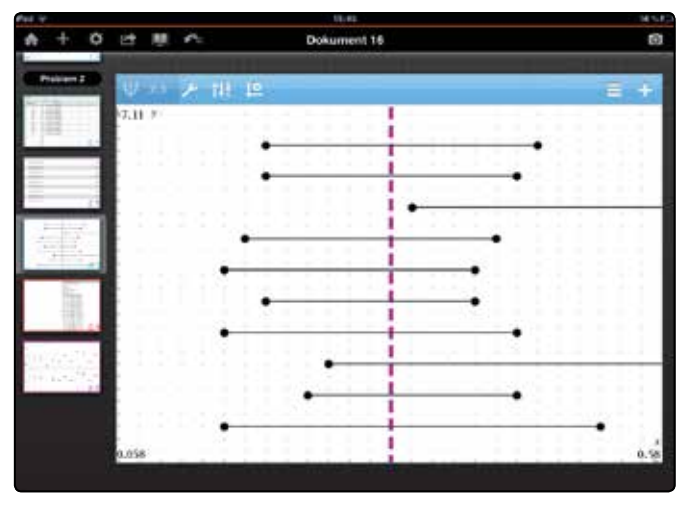

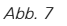

#### **Literatur:**

[1] Weiß, S.: Konfidenzintervalle verstehen. TI-Nachrichten 1/11.

#### **Autor:**

Lars Bergmann, Hannover (D)

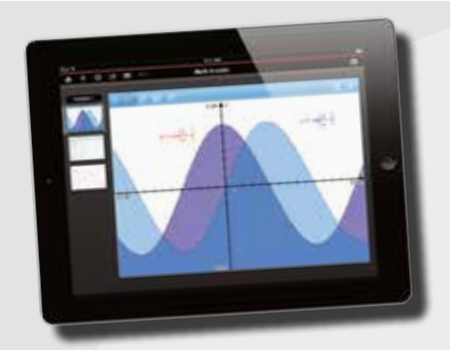

#### **Eine App. Die ganze Mathematik.**

TI-Nspire™ App für iPad® und TI-Nspire™ CAS App für iPad®. Ideal für Schule und Hochschule, zu Hause und unterwegs! Die neue TI-Nspire™ App für iPad® bietet vollen Leistungsumfang bei mobilem Einsatz. Die innovative TI-Nspire™ Technologie vereint unterschiedliche Applikationen zur dynamischen Geometrie, Statistik, Tabellkalkulation oder auch Textverarbeitung in einer interaktiven Lösung. Tauschen Sie über die App Ihre Dokumente mit anderen via E-Mail, iTunes® oder Dropbox aus. So erkunden Sie die Mathematik ganz neu.

#### **Jetzt im AppStore verfügbar.**

*Lesetipp: MNU Heft - Themenspecial MINT "Unterrichten mit Tablet-Computern", Hrsg.: Anna-Kristin Kracht/Andreas Pallack. Im jüngst erschienenen Heft finden Sie auf der Seite 30 einen Erfahrungsbericht zur TI-Nspire™ CAS App für iPad®.*

## $\blacksquare$ ++++++++++++++++++++++++++++++++++++++++++++++++++++++++++++++++ +++++++++++++++++++++++++++++++++++++++++++++++++++++++++++++++++++++++++++++++++++++++++++++++++ **Strukturen mit TI-NspireTM konstruieren und zeichnen** *Dr. Alfred Roulier*

Mit Lindenmayer-Systemen können biologische Wachstumsregeln simuliert und in Graphen dargestellt werden. Aristid Lindenmayer, deutscher Biologe, hat damit um 1970 das Wachstum von Pflanzen untersucht. In Computeranimationen werden auf diese Weise unter anderem Bäume oder Blumen konstruiert. Aber auch rein geometrische Strukturen, wie z.B. das Szierpinski-Dreieck, lassen sich damit generieren. Die graphische Umsetzung erfolgt über die Spur einer Zeichenschildkröte (turtle-Graphik), deren Funktionsweise hier als bekannt voraussetzt wird. Seit der Integration von LUA kann dies mit TI-Nspire™ auch realisiert werden.

An einem einfachen Beispiel wird die Lindenmayer-Mechanik vorgestellt. Dazu wird ein leistungsfähiger Generator von L-Strukturen und eine kleine Galerie von Ergebnissen präsentiert.

#### **Einführungsbeispiel**

++++++++++++++++++++++++++++++++++++++++++++++++++++++++++++++++ +++++++++++++++++++++++++++++++++++++++++++++++++++++++++++++++++++++++++++++++++++++++++++++++++ ++++++++++++++++++++++++++++++++++++++++++++++++++++++++++++++++ +++++++++++++++++++++++++++++++++++++++++++++++++++++++++++++++++++++++++++++++++++++++++++++++++ ++++++++++++++++++++++++++++++++++++++++++++++++++++++++++++++++ +++++++++++++++++++++++++++++++++++++++++++++++++++++++++++++++++++++++++++++++++++++++++++++++++

> Zuerst wird ein String definiert, dessen einzelne Zeichen-Befehle an die Zeichenschildkröte repräsentieren.

- "f" Rücke in Blickrichtung l Einheiten vor.
- "+" Drehe (die Achse der Zeichenschildkröte) im Gegenuhrzeigersinn um einen Winkel  $\alpha$ .
- Drehe im Uhrzeigersinn um einen Winkel  $\alpha$ .

Die Parameter I und  $\alpha$  sind zu spezifizieren, z.B. I = 5 und  $\alpha = \pi/3$ .

Nun wird in *nschritt* Iterationen eine Befehlskette *befehl*  aufgebaut. Zu Beginn enthalte die Kette nur ein Zeichen, z.B. *befehl = "f"*. Darauf wird eine Austauschregel angwandt, z.B. *f* ← *regel = "f+f--f+f"*. Dies bedeutet, dass in der Befehlskette *befehl* alle Zeichen *"f"* durch die Sequenz *regel* ersetzt werden. Nach dem ersten Austauschschritt umfasst also die Anweisung *befehl* die Befehlskette *"f+f--f+f"*. Im zweiten Schritt sind bereits 4 Zeichen "f" zu ersetzen und die Variable *befehl* wird zum String *"f+f--f+f+f+f--f+f--f+f--f+f+f+f--f+f"*. Im dritten Schritt ist die Kette schon 148 Zeichen lang.

Wenn die Bildung der Befehlskette abgeschlossen ist, geht es darum, die Befehlskette *befehl* in die Koordinatenlisten *xlist, ylist* zu transformieren; denn jedes Element der Befehlskette führt zu einem neuen Richtungswinkel oder Koordinatenpunkt. In diesem einfachen Beispiel kann die erzeugte Spur durch einen Streuplot abgebildet werden:

*Abb.1: Mit dem Lindenmayer-Algorithmus erstellte Koch-Kurve*

#### **Lindenmayer-Generator**

Wir entwickeln ein Werkzeug, welches komplexere Befehle und Austauschregeln abarbeiten kann.

Im Programm *lindenmayer()* wird die Befehlskette *befehl*  erzeugt. Dabei sollen sowohl mathematische Graphen wie z.B. die Koch-, Hilbert- oder die Peanokurve erzeugt werden können, als auch botanische Strukturen mit (zufällig) variablen Zweiglängen, -dicken und Spreizwinkeln. Die Graphik wird durch ein LUA-Skript erzeugt.

#### **Befehlselemente**

- "F" Zeichne in Blickrichtung eine Strecke der Länge *lang* und Breite *breit*.
- "f" Rücke, ohne zu zeichnen, in Blickrichtung lang Einheiten vor.
- "k" Zeichne einen Kreis mit Radius radius.
- ..+" Drehe im Gegenuhrzeigersinn. Der Drehwinkel (im Bogenmass) soll zufällig im Bereich *dwinkel* ± *vwinkel* liegen. Wird *vwinkel* = 0 gesetzt, ist die Zufälligkeit ausgeschaltet.
- "-" Drehe im Gegenuhrzeigersinn.

Mit den Zeichen "[" und "]" werden Verzweigungen konstruiert.

- "[" Speichere die aktuellen Koordinaten, Winkel, Längen und Dicken in Listen.
- "]" Fahre mit den höchsten Elementen dieser Listen weiter und kürze sie um 1 Element.

Bei jeder Verzweigung kann die Länge um einen Faktor *flang* ± Variationsbreite *vlang*, sowie die Strichdicke *dicke* und deren Veränderung *fdicke* verändert werden.

#### **Austauschregeln**

Der kreative Schlüsselakt bei der Arbeit mit L-Systemen liegt in der Konstruktion des Startstrings, "Axiom" genannt, sowie den Austauschregeln, was mit viel Übung und Ausprobieren verbunden ist.

Die Austauschregeln werden als Matrix von n Zeilen und 2 Spalten mit dem Namen *regel* definiert. In der ersten Spalte steht das zu ersetzende Symbol, in der zweiten der Ersatz. Das Programm *lindenmayer()* arbeitet diese Matrix in *nschritt* Iterationen von oben nach unten ab und gibt die Befehlskette *befehl* aus.

#### **Beispiel**

Mit dem Axiom "AFB" und der Regelmatrix

 "A" "AF" "B" "[+AFB][-AFB]"

bekommt man nach dem 1. Austausch "AFF[+AFB][-AFB]"

```
und nach dem 2. Austausch
```
"AFFF[+AFF[+AFB][-AFB]][-AFF[+AFB][-AFB]]"

++++++++++++++++++++++++++++++++++++++++++++++++++++++++++++++++ +++++++++++++++++++++++++++++++++++++++++++++++++++++++++++++++++++++++++++++++++++++++++++++++++ ++++++++++++++++++++++++++++++++++++++++++++++++++++++++++++++++ +++++++++++++++++++++++++++++++++++++++++++++++++++++++++++++++++++++++++++++++++++++++++++++++++ *Strukturen mit TI-NspireTM konstruieren und zeichnen* 

#### **Zeichnen**

Das integrierte LUA Script übersetzt die Befehlskette in eine Grafik und ignoriert dabei alle Symbole die nicht Teil des oben aufgeführten Befehlssatzes sind, also in diesem Beispiel A und B. Nach 5 Iterationen erhalten wir diesen symmetrischen Baum.

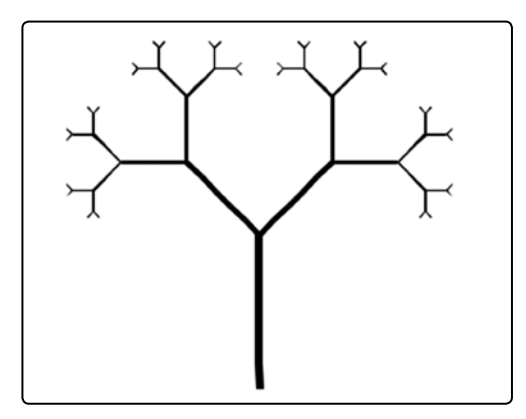

*Abb. 2: Beispiel mit Verzweigungen*

Die im Befehlssatz erwähnten Zufälligkeiten werden im LUA-Skript umgesetzt. Wenn z.B. das Symbol "+" erscheint, wird dort der neue Richtungswinkel mit der Anweisung

winkel=winkel+dwinkel-

vwinkel+2\*vwinkel\*math.random()

berechnet. Analog wird zur Variation von Strichlänge und -dicke vorgegangen.

#### **Galerie**

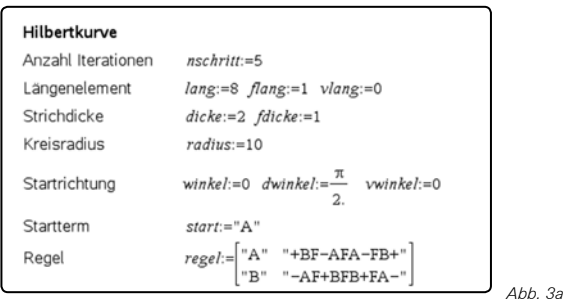

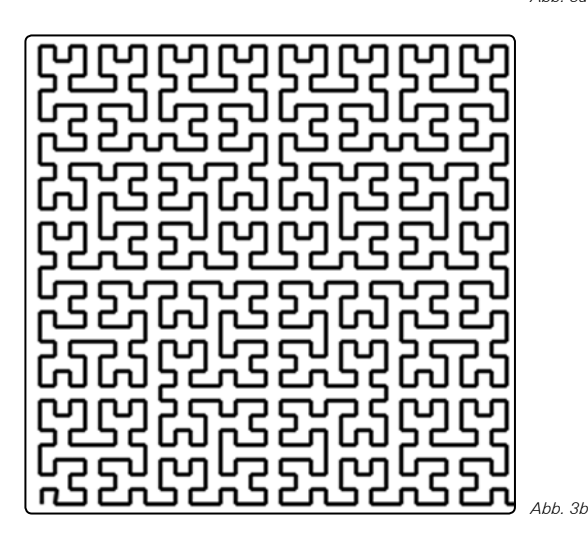

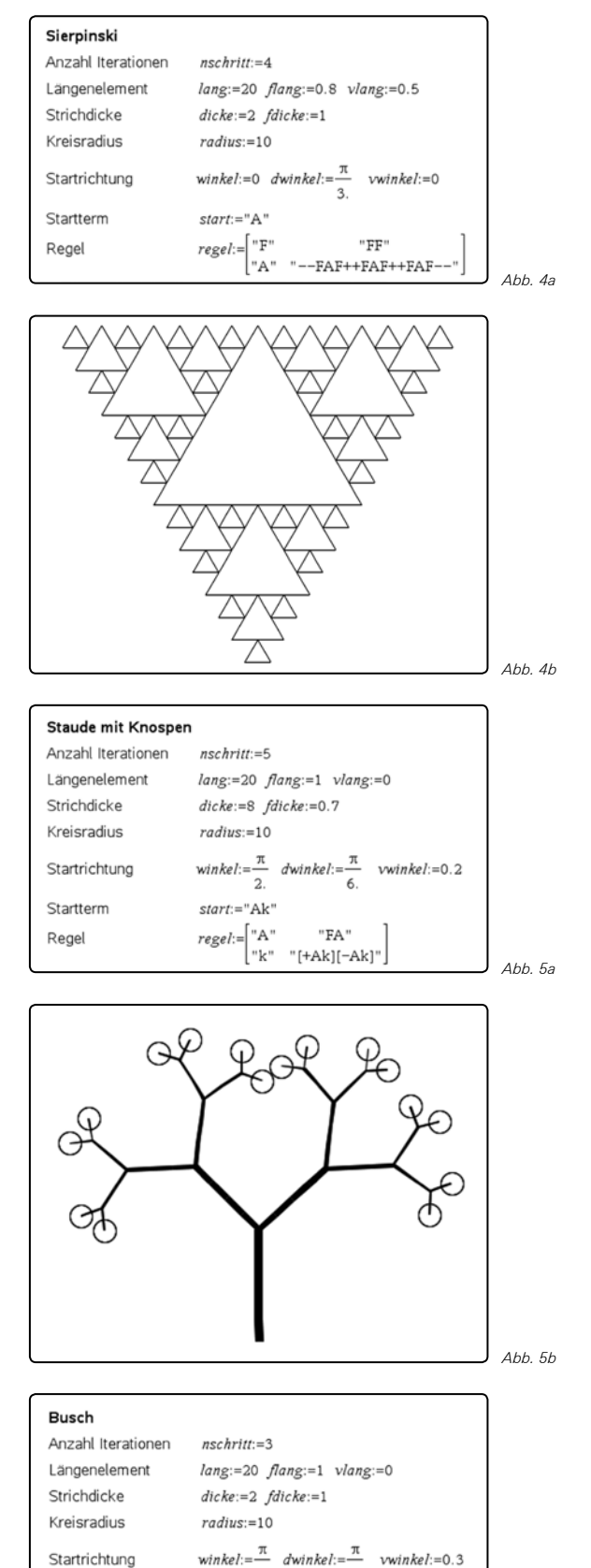

Startterm

Regel

 $start:= "F"$ 

++++++++++++++++++++++++++++++++++++++++++++++++++++++++++++++++ +++++++++++++++++++++++++++++++++++++++++++++++++++++++++++++++++++++++++++++++++++++++++++++++++ ++++++++++++++++++++++++++++++++++++++++++++++++++++++++++++++++ +++++++++++++++++++++++++++++++++++++++++++++++++++++++++++++++++++++++++++++++++++++++++++++++++ ++++++++++++++++++++++++++++++++++++++++++++++++++++++++++++++++ +++++++++++++++++++++++++++++++++++++++++++++++++++++++++++++++++++++++++++++++++++++++++++++++++ ++++++++++++++++++++++++++++++++++++++++++++++++++++++++++++++++ +++++++++++++++++++++++++++++++++++++++++++++++++++++++++++++++++++++++++++++++++++++++++++++++++ ++++++++++++++++++++++++++++++++++++++++++++++++++++++++++++++++ +++++++++++++++++++++++++++++++++++++++++++++++++++++++++++++++++++++++++++++++++++++++++++++++++ ++++++++++++++++++++++++++++++++++++++++++++++++++++++++++++++++ +++++++++++++++++++++++++++++++++++++++++++++++++++++++++++++++++++++++++++++++++++++++++++++++++

++++++++++++++++++++++++++++++++++++++++++++++++++++++++++++++++ +++++++++++++++++++++++++++++++++++++++++++++++++++++++++++++++++++++++++++++++++++++++++++++++++

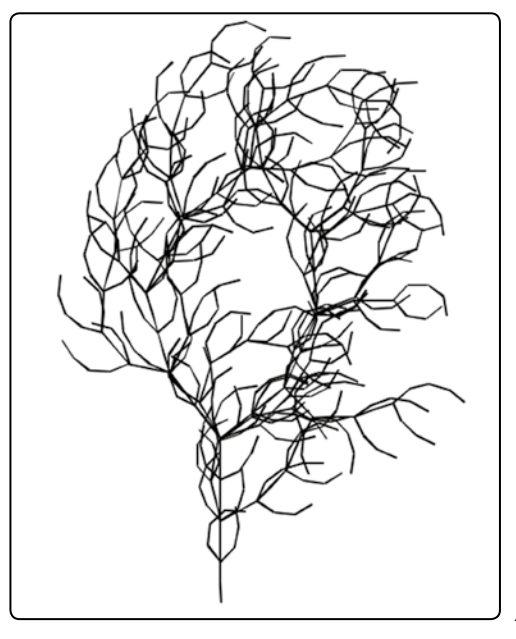

*Abb. 6b* 

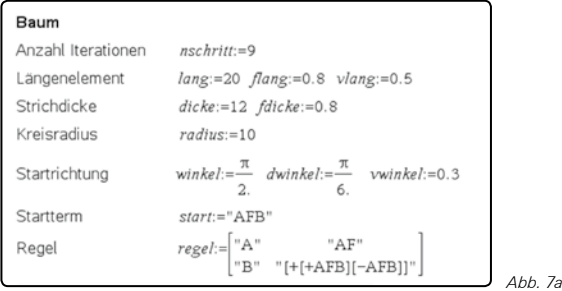

# **CO2 im Physikzimmer**

*Wolfgang Mann*

## **Vorbemerkung**

Seit der Überschreitung der magischen 400er-Grenze der CO<sub>2</sub>-Konzentration in der Atmosphäre im April dieses Jahres ist der permanente Anstieg wieder ein aktuelles Thema, sei es im Physikzimmer, in den Ballungszentren der Großstädte oder auch in Zusammenhang mit der globalen Klimaveränderung.

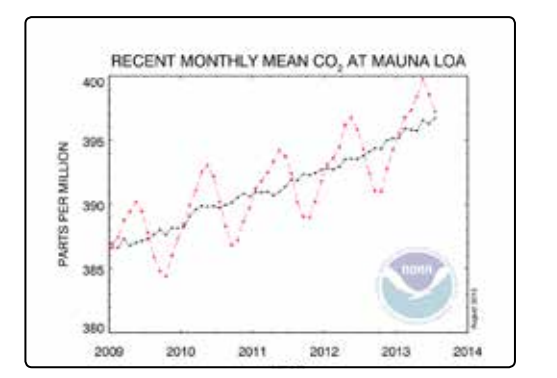

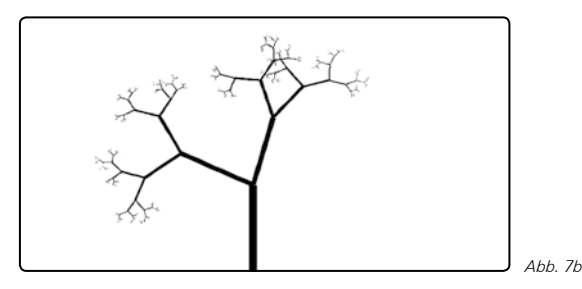

## **Baumgruppe in Farbe**

Die Eigenschaft "Farbe" ist von der Dicke der Äste abhängig: Wird der nachfolgende Ast um ein Einheit dünner, so wird der aktuelle Farbcode, der ursprünglich den Wert "braun" hatte, jeweils um eine Stufe gegen "grün" verändert. Dieses Bild wurde mit Mathematica erstellt, gelingt aber auch ohne weiteres mit LUA.

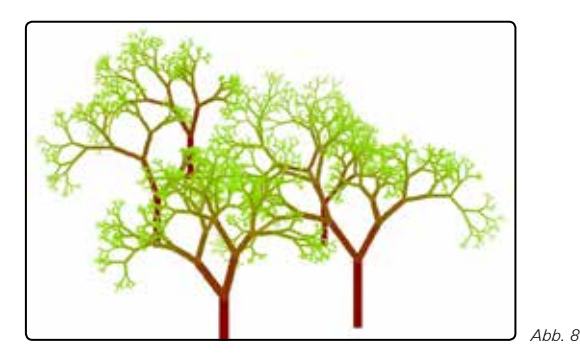

**Autor:** Dr. Alfred Roulier, Neuenegg (CH)

Das hier vorgestellte und sehr einfache Experiment zum Thema CO<sub>2</sub> kann sowohl im Klassenzimmer (mit großem Spaßfaktor), als auch in einem kleineren Arbeitszimmer als Einzelexperiment durchgeführt werden. Die erfassten Daten bieten eine Vielzahl von Möglichkeiten zur Auswertung. Einerseits lässt sich die elementare Tatsache nachweisen, dass wir als Lebewesen CO<sub>2</sub> produzieren. Andererseits können aber auch quantitative Betrachtungen bis hin zu komplexen Zusammenhängen wie Stoffwechselrate, Gasgesetze und Muskelwirkungsgrad berechnet werden.

#### **Aufbau**

Das Kernstück dieses Experiments ist der CO<sub>2</sub>-Sensor von Vernier. Diese Anschaffung ist zwar nicht ganz billig, aber sie lohnt sich allemal. Häufig wird dieser Sensor im Biologieunterricht eingesetzt und ist eventuell in dieser Sammlung schon vorhanden.

Abb. 1: Grenzüberschreitung im April 2013 von 400 ppm CO<sub>2</sub> in der Atmosphäre

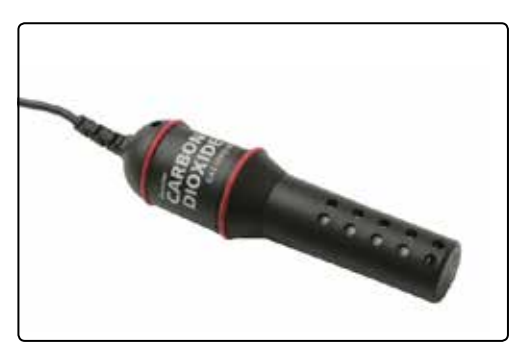

*Abb. 2: CO2 Sensor*

Um die Messdaten mit TI-Nspire™ (Handheld oder Software) weiter verarbeiten zu können, wird entweder ein EasyLink™- Interface, ein Go!®Link-Interface mit Adapter oder ein TI-Nspire™ Lab Cradle benötigt.

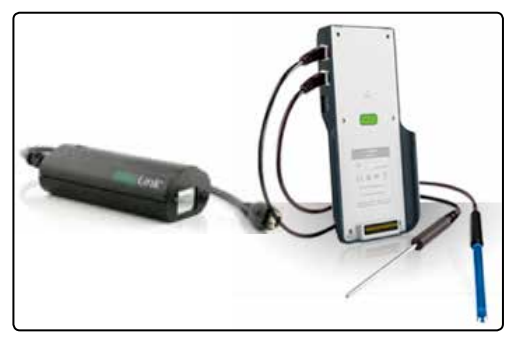

*Abb. 3: EasyLinkTM Interface und TI-NspireTM Lab Cradle*

Persönlich bevorzuge ich den direkten (USB-) Anschluss des CO<sub>2</sub>-Sensors an meinem Computer, da ich so die laufende Messung für die ganze Klasse gut sichtbar projizieren kann. Als hilfreich hat sich der Einsatz eines Ventilators erwiesen, da die Luft so besser durchmischt wird und dadurch die Graphen der Messwerte sich besser präsentieren.

#### **Durchführung des Experiments**

Vor Beginn der Physikstunde wird das Physikzimmer gut gelüftet. Auch hier ist der Ventilator hilfreich. Unmittelbar danach wird die Messung gestartet. Sobald die Schüler in das Physikzimmer kommen, kann der Anstieg des  $CO<sub>2</sub>$ -Pegels schon beobachtet werden. Bei laufender Messung erkläre ich den Ablauf des bevorstehenden Experiments.

Das Experiment gliedert sich in drei Phasen:

- a) Vorbereitung mit geringer Aktivität
- b) aktive Phase mit grosser Aktivität
- c) Auswertung des Experiments mit normaler Aktivität

In der ersten Phase wird das Experiment erklärt. Danach wird eine Ruhephase von etwa 5 Minuten (die Schülerinnen und Schüler lieben es!) eingeschaltet, in der alle Aktivitäten so gut wie möglich auf null reduziert werden sollen (auch geistige Aktivitäten).

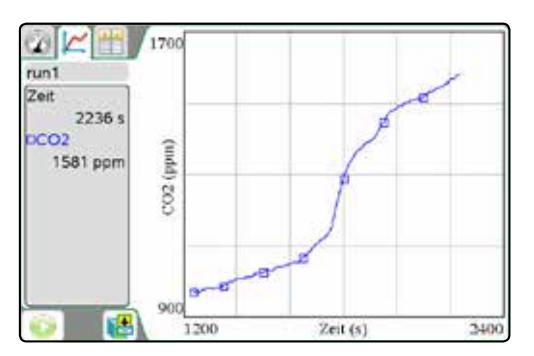

*Abb. 4: Eine typische Messreihe*

In der zweiten, aktiven Phase steigen die Schülerinnen und Schüler ca. 30-mal auf die Tische, und zwar so schnell wie möglich. Das bringt Bewegung ins Klassenzimmer und macht den Schülerinnen und Schülern auch Spaß. Diese zusätzliche körperliche Aktivität erfordert eine erhöhte Stoffwechselleistung. Dadurch wird vermehrt CO<sub>2</sub> produziert, was im Verlauf der Messung sehr gut sichtbar wird.

++++++++++++++++++++++++++++++++++++++++++++++++++++++++++++++++ +++++++++++++++++++++++++++++++++++++++++++++++++++++++++++++++++++++++++++++++++++++++++++++++++ ++++++++++++++++++++++++++++++++++++++++++++++++++++++++++++++++ +++++++++++++++++++++++++++++++++++++++++++++++++++++++++++++++++++++++++++++++++++++++++++++++++ ++++++++++++++++++++++++++++++++++++++++++++++++++++++++++++++++ +++++++++++++++++++++++++++++++++++++++++++++++++++++++++++++++++++++++++++++++++++++++++++++++++ ++++++++++++++++++++++++++++++++++++++++++++++++++++++++++++++++ +++++++++++++++++++++++++++++++++++++++++++++++++++++++++++++++++++++++++++++++++++++++++++++++++ ++++++++++++++++++++++++++++++++++++++++++++++++++++++++++++++++ +++++++++++++++++++++++++++++++++++++++++++++++++++++++++++++++++++++++++++++++++++++++++++++++++ *CO2 im Physikzimmer*

> In der dritten Phase werden die Resultate der Messung, die Auswertung und die Interpretation besprochen. Das erfordert vermehrte geistige Aktivität, was wiederum eine grössere Stoffwechselleistung bedingt. Zusätzlich ist der Kreislauf noch von der vorangegangenen körperlichen Aktivität angeregt. Beide Effekte zeigen sich in einem stärkeren Anstieg des CO<sub>2</sub>-Pegels.

> Das Experiment kann beispielsweise auch mit anderer Schülerzahl, verschiedenen Zimmergrössen und unterschiedlicher Anzahl Tischbesteigungen wiederholen werden.

#### **Mögliche Auswertungsaspekte**

Allein schon der Verlauf der Kurve ist interessant und gibt Anlass zu Diskussionen. Der kontinuierliche Anstieg bei normaler Aktivität, der steile Anstieg bei erhöhter Aktivität und der etwas weniger steile Anstieg des CO<sub>2</sub>-Pegels nach der Aktivität können qualitativ interpretiert werden.

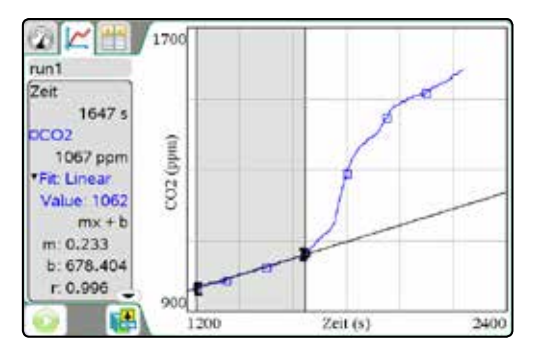

*Abb. 5: Vorbereitungsphase*

Im nächsten Schritt können die ppm-Werte von CO<sub>2</sub> in Liter, Gramm oder Mol umrechnet werden. Aus der Energiebilanz bei der CO<sub>2</sub>-Produktion kann dann die Stoffwechselleistung berechnet werden. Wird dieser Wert der Energieproduktion auf 24 Stunden hochgerechnet, so kommt man auf einen tägli-

++++++++++++++++++++++++++++++++++++++++++++++++++++++++++++++++ +++++++++++++++++++++++++++++++++++++++++++++++++++++++++++++++++++++++++++++++++++++++++++++++++ ++++++++++++++++++++++++++++++++++++++++++++++++++++++++++++++++ +++++++++++++++++++++++++++++++++++++++++++++++++++++++++++++++++++++++++++++++++++++++++++++++++ ++++++++++++++++++++++++++++++++++++++++++++++++++++++++++++++++ +++++++++++++++++++++++++++++++++++++++++++++++++++++++++++++++++++++++++++++++++++++++++++++++++

> chen Energiebedarf von 1500 bis 2000 kcal. Schließlich kann noch der steile Anstieg während der aktiven Phase auswertet werden.

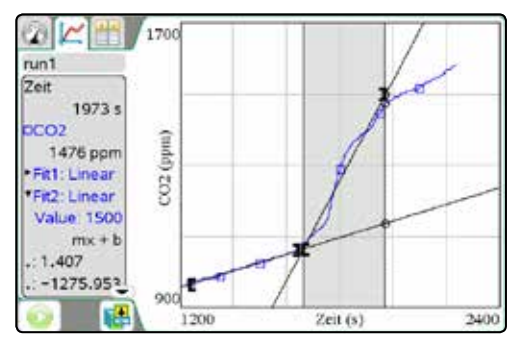

*Abb. 6: Aktive Phase*

Aus der Lageenergie und dem aus dem  $CO<sub>2</sub>$ -Anstieg berechneten Energieumsatz kann der Muskelwirkungsgrad abgeschätzt werden.

#### **Auswertung des Experiments**

Für die kommentierten Berechnungen eignet sich die Applikation Notes sehr gut. Die hier gezeigten Messdaten wurden in einem 250 Kubikmeter großen Physikzimmer durchgeführt. Am Experiment nahmen 16 Personen mit einem durchschnittlichen Gewicht von 65 kg teil.

Neben der Zimmertemperatur, die in Kelvin umgerechnet wird, muss auch noch der Luftdruck gemessen werden.

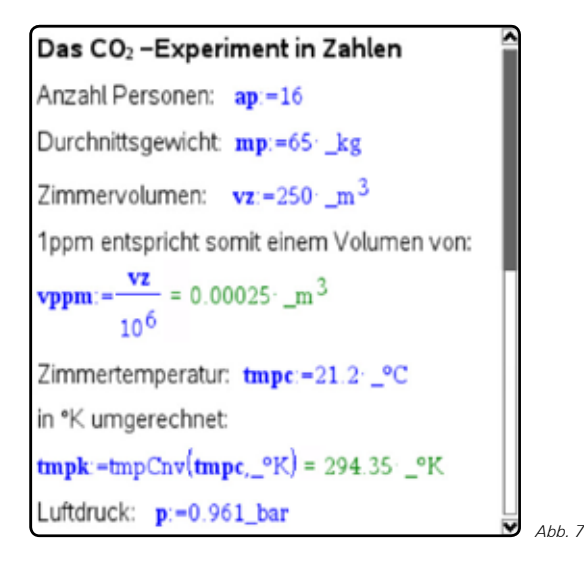

Der Anstieg in der Vorbereitungsphase mit wenig Aktivität beträgt 0,233 ppm/s. Dies bedeutet gemäß Berechnung, dass pro Sekunde 58 ml CO<sub>2</sub> produziert werden.

Die Zustandsgleichung des idealen Gases bietet nun die Möglichkeit zu berechnen, wie viele Mol  $CO<sub>2</sub>$  pro Sekunde produziert werden. Natürlich kann hier auch mit dem Molvolumen gerechnet werden. Allerdings muss der landläufig bekannte Wert von 22,4 Litern angepasst werden, da dieser bei 0° Celsius und einem Druck von 760 mmHg = 1013,25 hPa gilt. Aus

den gemessen Werten für Temperatur und Druck resultieren 25,5 Liter pro Mol.

Vorbereitungsphase Anstieg des CO2 Pegels pro Sekunde:  $m = 0.233 \cdot \frac{vppm}{s} = 0.000058 \cdot \frac{m^3}{s}$ co2vb:= $m = 0.000058 \cdot \frac{m^3}{s}$ Mit diesem Volumen und der Zustandsgleichung des idealen Gases lässt sich die Anzahl Mol CO2 pro Sekunde berechnen:  $\frac{\mathbf{p} \cdot \mathbf{co} 2\mathbf{v} \mathbf{b}}{Re \cdot \mathbf{tmpk}} = 0.002287 \cdot \frac{\text{mol}}{\text{s}}$ Berechnung des Molvolumens:  *Abb. 8*

Aus vielen Diskussionen mit unseren Chemikern und Biologen sowie aus Internetrecherchen geht hervor, dass die freigesetzte Energie mit einem durchschnittlichen Wert von 400 kJ pro Mol CO<sub>2</sub> angenommen werden kann. Mit der Berechnung ist dann ersichtlich, dass der Energieumsatz pro Person somit 57 Watt beträgt. Diese Stoffwechselleistung entspricht einem Kalorienbedarf von 1180 kcal pro Tag.

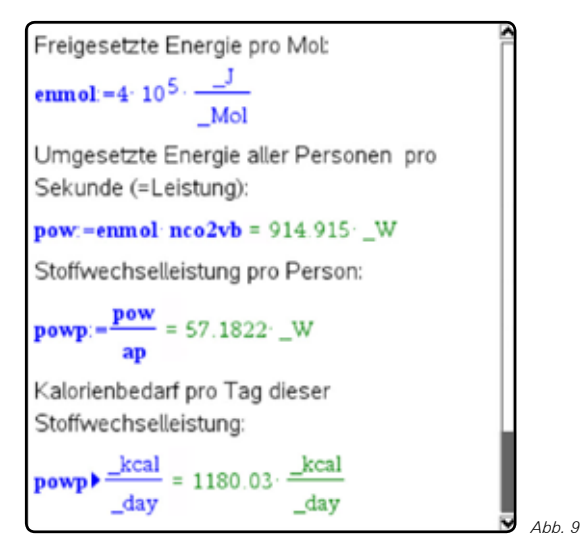

In der aktiven Phase steigt die  $CO<sub>2</sub>$ -Konzentration steiler an, nämlich um 1.4 ppm pro Sekunde. Analog zur Vorbereitungsphase kann auch hier die Stoffwechselleistung berechnet werden: 5,5 kW. Die Leistung aus der mechanischen Arbeit beträgt jedoch lediglich 765 W. Aus diesen beiden Werten resultiert ein Muskelwirkungsgrad von etwa 14%.

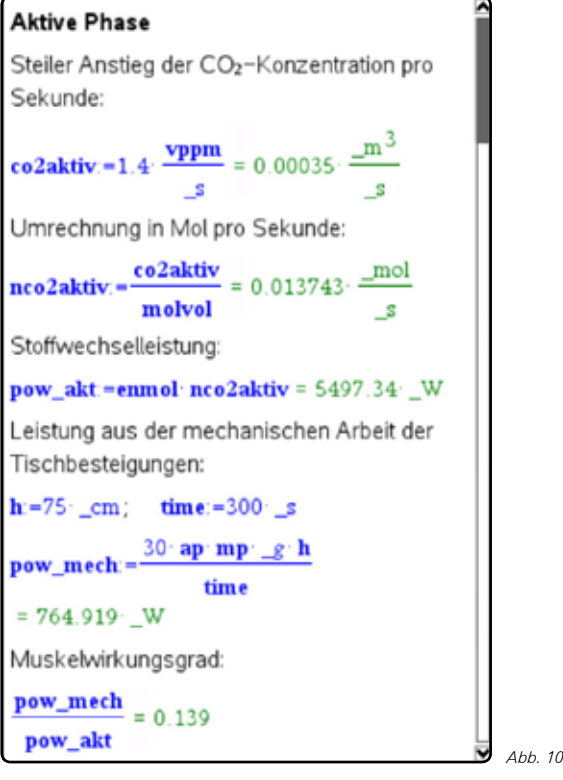

Für diese Auswertung wird einiges an Vorwissen benötigt. Als hilfreiche Unterstützung mache ich gerne von der Möglichkeit

Gebrauch, Einheiten zu verwenden. Auch lassen sich Zwischenresultate sofort in andere, besser verständliche Einheiten umrechnen. Selbstverständlich können die Anforderung an die Schüler angepasst werden, indem einzelne Zwischenresultate zur Verfügung gestellt werden, z.B. das Molvolumen.

++++++++++++++++++++++++++++++++++++++++++++++++++++++++++++++++ +++++++++++++++++++++++++++++++++++++++++++++++++++++++++++++++++++++++++++++++++++++++++++++++++ ++++++++++++++++++++++++++++++++++++++++++++++++++++++++++++++++ +++++++++++++++++++++++++++++++++++++++++++++++++++++++++++++++++++++++++++++++++++++++++++++++++ ++++++++++++++++++++++++++++++++++++++++++++++++++++++++++++++++ +++++++++++++++++++++++++++++++++++++++++++++++++++++++++++++++++++++++++++++++++++++++++++++++++ ++++++++++++++++++++++++++++++++++++++++++++++++++++++++++++++++ +++++++++++++++++++++++++++++++++++++++++++++++++++++++++++++++++++++++++++++++++++++++++++++++++

#### **Schlussbemerkung**

Die Idee zu diesem Experiment entstand vor ein paar Jahren als sich ein Schüler über Kopfschmerzen nach einer Prüfung beklagte. Im Gespräch sind wir u.a. auf die Konzentrationszunahme von  $CO<sub>2</sub>$  als mögliche Ursache gestoßen. Da diese Zunahme gemessen werden kann, war die Idee zum Experiment geboren. Der CO<sub>2</sub>-Anstieg während einer Prüfung in einem kleinen Raum mit geschlossenen Fenstern kann tatsächlich sehr gross sein. Dabei sind Spitzenwerte von bis zu 3000 ppm möglich. Die Kopfschmerzen während oder nach einer Prüfung können somit gut begründet werden.

Das Experiment habe ich dann zusätzlich mit einer Phase starker körperlicher Aktivität ergänzt. In dieser Form gehört das Experiment fest zu meinem Repertoire im experimentellen Physikunterricht, da sie Schülerinnen und Schüler die Eigenaktivität, mit der sie die Messergebnisse beeinflussen können, sehr schätzen.

**Autor:** Wolfgang Mann, Aarau (CH)

# **Datenaustausch zwischen verschiedenen Gerätetechnologien** *Hans-Ulrich Lampe*

Die Aufforderung, echte Daten in den Mathematikunterricht zu holen, ist ein wichtiger Schritt auf dem Weg zu einem schülerorientierten Unterricht, der auch lebensweltliche Probleme aufgreift. Problematisch wird es allerdings, wenn die Daten in einem Format vorliegen, das die Taschenrechner der Schülerinnen und Schüler nicht auf Anhieb verarbeiten können. Einfach ist es, wenn die Daten zwischen Excel und der TI-Nspire™ Technologie ausgetauscht werden sollen. Das ist z.B. der Fall, wenn mit dem Videoanalyseprogramm VIANA eine Excel Tabelle erzeugt wurde. Schwieriger wird es, wenn Daten in Excel oder in der Messwerterfassungsapplikation Vernier DataQuest™ der TI-Nspire™ Technologie vorliegen, wie z.B. nach einem Demonstrationsexperiment, und nun auf den TI-84 der Schülerinnen und Schüler weiterverarbeitet werden sollen. Für diese Fälle sollen im Folgenden einige Tipps aus der Praxis vorgestellt werden. Hierbei kommen der neue Taschenrechner TI-84 Plus C und die ebenfalls weiterentwickelte Software TI Connect (Version 4.0) zum Einsatz. Die neue TI Connect Software arbeitet aber auch weiterhin mit der gesamten TI 83/84 Familie und weiteren TI Rechnermodellen zusammen.

#### **1. Excel** → **TI-NspireTM Technologie**

Hier stört das bei uns übliche Dezimalkomma in Excel. Als einfachster Weg hat sich erwiesen, die Dezimalkomma-Darstellung in Excel in eine Dezimalpunkt-Darstellung umzuwandeln. In Excel entfernt man unter Datei > Optionen > Erweitert das Häkchen vor "Trennzeichen vom Betriebssystem übernehmen".

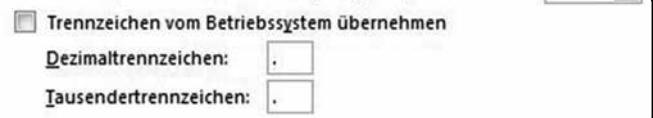

*Abb. 1*

Jetzt kann man schnell eine Spalte im Excel-Arbeitsblatt kopieren und in der TI-Nspire™ Technologie (am besten im Computermodus) in der Applikation Lists & Spreadsheet an gewünschter Stelle mit STRG V einfügen. Nachdem man nacheinander alle benötigten Spalten kopiert hat, können die Daten wie gewohnt weiter verarbeitet werden.

#### **2. Excel** → **TI-84 Familie**

Nehmen wir an, mit dem Videoanalyseprogramm VIANA ist das Flugverhalten eines Balles (Höhe des Balles über dem Erdboden in Abhängigkeit von der Zeit) ausgewertet worden und liegt nun als Excel Datei vor.

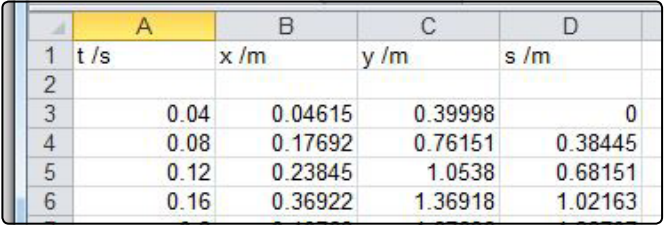

*Abb. 2*

++++++++++++++++++++++++++++++++++++++++++++++++++++++++++++++++ +++++++++++++++++++++++++++++++++++++++++++++++++++++++++++++++++++++++++++++++++++++++++++++++++ ++++++++++++++++++++++++++++++++++++++++++++++++++++++++++++++++ +++++++++++++++++++++++++++++++++++++++++++++++++++++++++++++++++++++++++++++++++++++++++++++++++ ++++++++++++++++++++++++++++++++++++++++++++++++++++++++++++++++ +++++++++++++++++++++++++++++++++++++++++++++++++++++++++++++++++++++++++++++++++++++++++++++++++

> Aus der TI Connect Software wird für die Formatumwandlung der TI DataEditor benötigt. Der Taschenrechner wird mit dem USB-Übertragungskabel (oder über das TI Graph Link TI Connectivity Cable USB) mit dem PC verbunden. Vor der ersten Datenübertragung muss die Software das angeschlossene Gerät erkennen, das geschieht aber automatisch, sobald der Taschenrechner eingeschaltet wird.

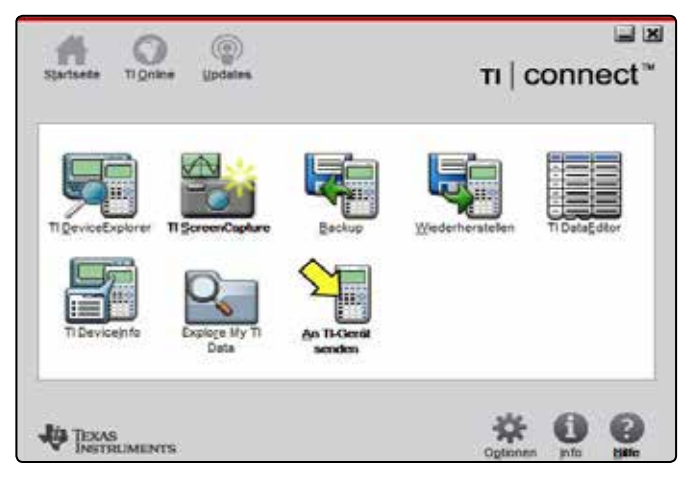

*Abb. 3*

## **NEU: TI-84 Plus C** *Silver Edition*

**Entdecken Sie die nächste TI-84 Plus Generation:** 

- **TI-84 Plus C Graphikrechner mit Farbdisplay**
- **Der bewährte TI-84 Plus ist natürlich weiterhin lieferbar**
- **Weitere Hinweise finden Sie auf den TI-Webseiten**

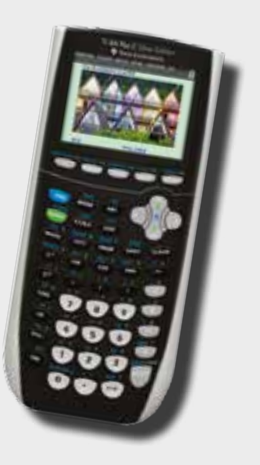

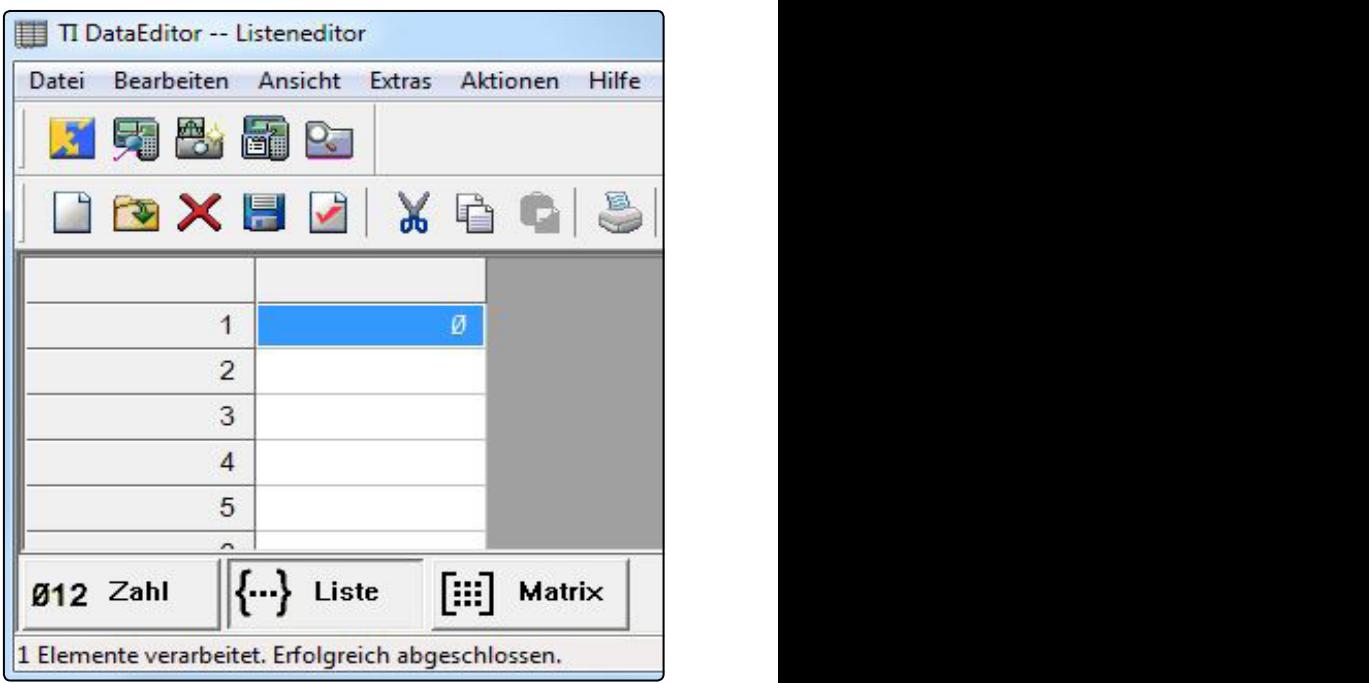

*Abb. 4*

Das Listenformat wird unten in der Statusleiste angeklickt. Das Listenformat wird unten in der Statusleiste angeklickt. Eine leere Liste kann auf den Wegen Datei > Neu > Liste Eine leere Liste kann auf den Wegen **Datei > Neu > Liste** erzeugt werden oder durch Anklicken des Icons II. Die Daten einer Excel-Spalte werden kopiert (Dezimalpunktformat Daten einer Excel-Spalte werden kopiert (Dezimalpunktformat beachten, vgl. den Hinweis in 1), dann wird die Zelle rechts beachten, vgl. den Hinweis in 1), dann wird die Zelle rechts neben Zelle 1 durch Anklicken markiert und die kopierten neben Zelle 1 durch Anklicken markiert und die kopierten Daten mit STRG V im Listeneditor eingefügt. Für weitere Daten mit STRG V im Listeneditor eingefügt. Für weitere Spalten der Excel Tabelle richtet man wie beschrieben jeweils Spalten der Excel Tabelle richtet man wie beschrieben jeweils eine neue Liste im Listeneditor ein. Dieser Kopiervorgang eine neue Liste im Listeneditor ein. Dieser Kopiervorgang kann immer nur nacheinander erfolgen.

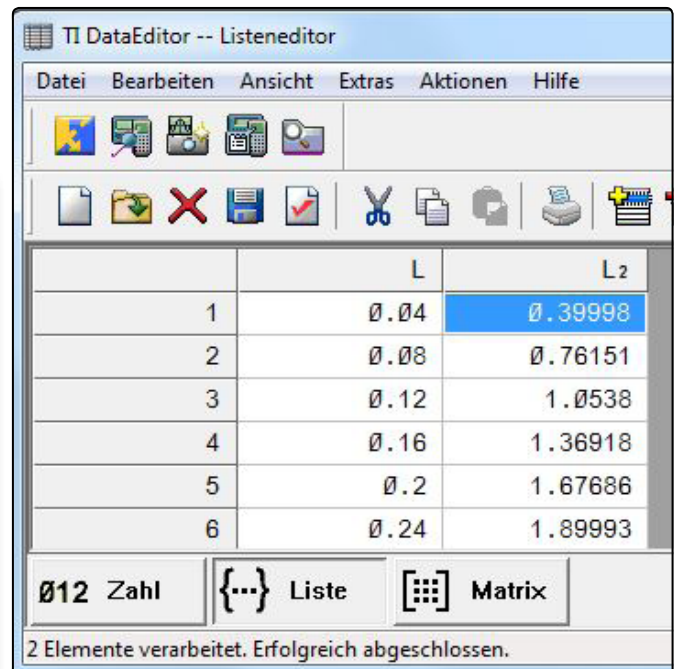

Die Benennung in den Listenköpfen erfolgt durch Anklicken des (noch leeren) Listenkopfes und dann mit **Datei >**  *Abb. 5*

Die Benennung in den Listenköpfen erfolgt durch Anklicken Die Benennung in den Listenköpfen erfolgt durch Anklicken des (noch leeren) Listenkopfes und dann mit **Datei > Eigen**s**chaften** bzw. durch Anklicken des Icons **. .** 

Hier muss der Gerätetyp (TI-83 Plus/TI-84 Plus Family) Hier muss der Gerätetyp (TI-83 Plus/TI-84 Plus Family) mar-**Eigenschaften** bzw. durch Anklicken des Icons . kiert und der Name der Liste angeklickt werden.

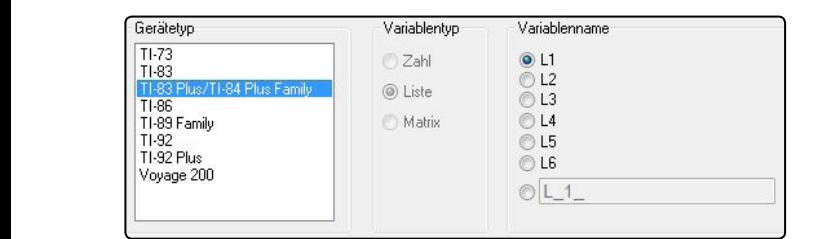

*Abb. 6*

So verfährt man nacheinander mit den weiteren Listen. Die Mit **Aktionen > Ausgewählte Elemente senden** oder Liste L1 wird im Listenkopf immer nur mit L bezeichnet. So verfährt man nacheinander mit den weiteren Listen. Die Liste L1 wird im Listenkopf immer nur mit L bezeichnet.

**Aktionen > Alle Listen senden** oder mit dem Icon Mit Aktionen > Ausgewählte Elemente senden oder Aktio-Mit **Aktionen > Ausgewählte Elemente senden** oder ausgetauscht. nen > Alle Listen senden oder mit dem Icon **so** werden die markierten Listen auf den TI-84 übertragen. Die stets folgende Warnmeldung kann in der Regel mit "Ersetzen" oder "Alle ersetzen" bestätigt werden.

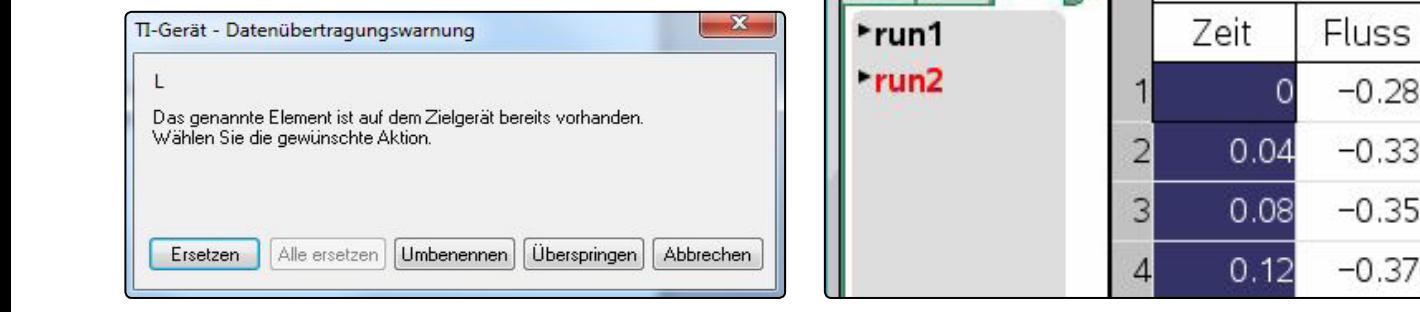

*Abb. 7*

Mit einem Blick in das STAT-Menu kann man sich überzeugen, dass die Daten angekommen sind.

| NORMAL FLOAT AUTO REAL RADIAN MP |        |    |    |    |   |
|----------------------------------|--------|----|----|----|---|
| IL1                              | L2     | Lз | Lч | L5 | 2 |
| .04                              | .39998 |    |    |    |   |
| .08                              | .76151 |    |    |    |   |
| .12                              | 1.0538 |    |    |    |   |
| .16                              | 1.3692 |    |    |    |   |
| .2                               | 1.6769 |    |    |    |   |
| .24                              | 1.8999 |    |    |    |   |
| .28                              | 2.1999 |    |    |    |   |
| .32                              | 2.3999 |    |    |    |   |

*Abb. 8*

Nun können die Daten mit dem TI-84 in einem Datenplot dargestellt werden. Hierbei überzeugt der neue TI-84 Plus C durch sein detaillierteres Display, die farbigen Gestaltungsmöglichkeiten und die feinen Gitterlinien.

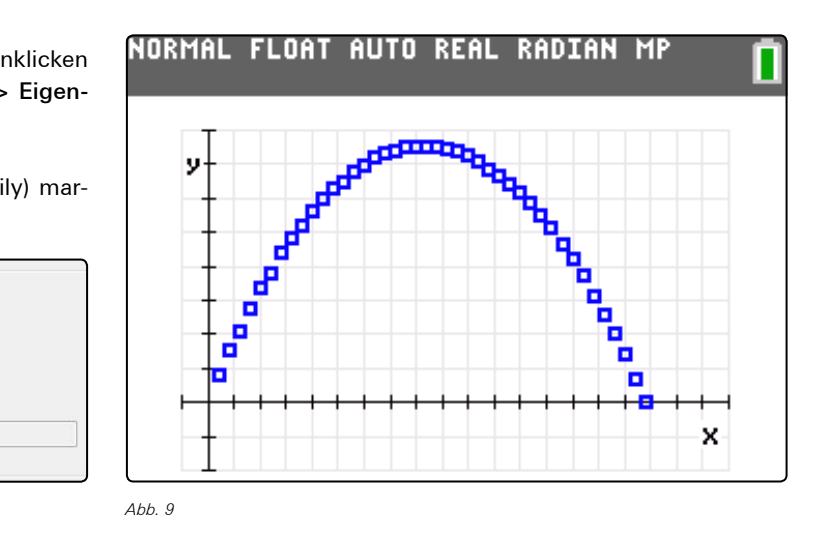

++++++++++++++++++++++++++++++++++++++++++++++++++++++++++++++++ +++++++++++++++++++++++++++++++++++++++++++++++++++++++++++++++++++++++++++++++++++++++++++++++++ ++++++++++++++++++++++++++++++++++++++++++++++++++++++++++++++++ +++++++++++++++++++++++++++++++++++++++++++++++++++++++++++++++++++++++++++++++++++++++++++++++++ ++++++++++++++++++++++++++++++++++++++++++++++++++++++++++++++++ +++++++++++++++++++++++++++++++++++++++++++++++++++++++++++++++++++++++++++++++++++++++++++++++++

#### ten. Die − **3. TI-Nspire<sup>™</sup> Technologie → TI-84 Familie** ten. Die ∂ **3. TI-Nspire<sup>TM</sup> Technologie → TI-84 Familie**

Nehmen wir an, mit dem Videoanalyseprogramm VIANA ist Einfügen im Listen im Listenen wirden werden aus das Flugverhalten eines Balles (Höhe des Balles über dem Erdboden in Abhängigkeit von der Zeit) ausgewertet worden und liegt nun als Excel Datei vor.

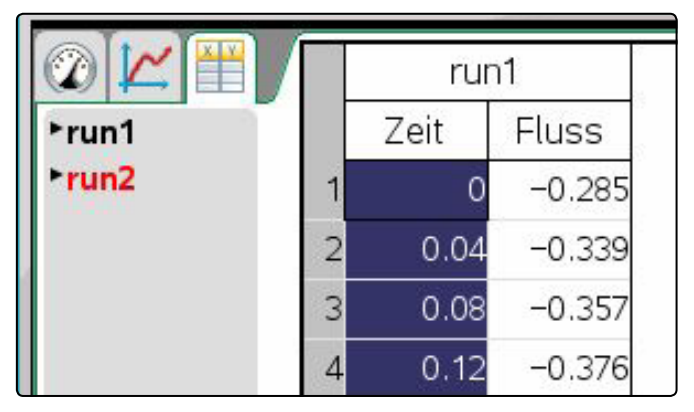

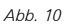

Die weitere Bearbeitung der Listen im Listeneditor des TI Data-Editor ist dann wie unter 2 beschrieben.

Der Autor freut sich über Erfahrungen oder Möglichkeiten, die evtl. noch einfachere Wege zum Datenaustausch zeigen.

Die genannten Programme findet man hier: VIANA: http://www.didaktik.physik.uni-due.de/viana/

TI Connect: http://education.ti.com/de/deutschland/home unter Downloads.

#### **Autor:**

Hans-Ulrich Lampe, Stadthagen (D)

#### $+$ ++++++++++++++++++++++++++++++++++++++++++++++++++++++++++++++++ +++++++++++++++++++++++++++++++++++++++++++++++++++++++++++++++++++++++++++++++++++++++++++++++++ **Mit dem TI-NspireTM Geometrie entdecken!**

*Hans-Jürgen Elschenbroich, Günter Seebach* 

Der TI-Nspire™ ist ein mächtiges Mathematik-Werkzeug, das die verschiedenen Repräsentationsformen vereint. In der Schule wird er oft als Werkzeug für den Analysis-Unterricht in der Sek II genutzt. Doch er ist auch bestens für den Geometrie-Unterricht in der Sek I geeignet. Denn das Geometry-Modul, das auf der dynamischen Geometrie-Software Cabri basiert, erlaubt die Konstruktion vielfältiger elementarer geometrischer Objekte (Punkte, Strecken und Geraden, Vielecke, Senkrechte und Parallele, Mittelsenkrechte und Winkelhalbierende, Kreise und Kegelschnitte) sowie grundlegender Abbildungen (Achsenspiegelung, Punktspiegelung, Drehung, Verschiebung, zentrische Streckung). Im Zugmodus kann man auch dynamisch Winkel, Längen und Flächen messen und Spuren bzw. Ortslinien einzelner Punkte erzeugen.

#### **Dynamische Arbeitsblätter**

++++++++++++++++++++++++++++++++++++++++++++++++++++++++++++++++ +++++++++++++++++++++++++++++++++++++++++++++++++++++++++++++++++++++++++++++++++++++++++++++++++ ++++++++++++++++++++++++++++++++++++++++++++++++++++++++++++++++ +++++++++++++++++++++++++++++++++++++++++++++++++++++++++++++++++++++++++++++++++++++++++++++++++ ++++++++++++++++++++++++++++++++++++++++++++++++++++++++++++++++ +++++++++++++++++++++++++++++++++++++++++++++++++++++++++++++++++++++++++++++++++++++++++++++++++

> Wenn die Schüler ohne vorbereitete dynamische Arbeitsblätter mathematische Erkundungen vom leeren Bildschirm aus vornehmen sollen, bedeutet dies, dass sie den langwierigen Weg bis hin zu einer stabilen und korrekten Konstruktion überwiegend selbstständig gehen müssen. Das ist zeitraubend und die damit verbundene Fehleranfälligkeit überfordert oft Schüler wie Lehrer. So führt das meist wieder zum Verzicht auf den Einsatz von dynamischer Geometrie-Software und leider dann auch auf die damit verbundenen Chancen. Der Einsatz von dynamischen Arbeitsblättern überbrückt nun die Kluft zwischen den Geräten und der Mathematik. Sie bieten eine seit vielen Jahren erprobte stabile Lernumgebung mit erhöhter Schüleraktivität und ermöglichen so eine Konzentration auf das entdeckende Lernen von Geometrie (Elschenbroich; Seebach 2002). Mit Geometrie entdecken! gibt es nun solche dynamischen Geometrie-Aufgabenblätter auch für den TI-Nspire™1 (Elschenbroich; Seebach 2013).

#### **Einsatz im Geometrie-Unterricht**

Es werden insgesamt über 130 Aufgabenblätter zu allen gängigen Themen des Geometrie-Unterrichts der Klassen 7–8 angeboten: Kongruenzsätze, Winkel am Dreieck, Satz des Thales, Umfangswinkel, Mittelsenkrechte und Umkreis, Winkelhalbierende und Inkreis, Höhen und Höhenschnittpunkt, Seitenhalbierende und Schwerpunkt, Vierecke, Flächeninhalte, Binomische Formeln geometrisch.

Viele auch im traditionellen Geometrie-Unterricht mit Geodreieck und Zirkel bewährte Ansätze werden als interaktive dynamische Arbeitsblätter für den TI-Nspire™ umgesetzt. Dabei gibt es in den einzelnen Kapiteln grundlegende Aufgaben, die unserer Ansicht nach alle Schüler kennen und bearbeiten sollten sowie optionale Aufgaben mit erhöhtem Schwierigkeitsgrad. Die Aufgaben eignen sich zum Einsatz im Klassenverband, zum Lernen an Stationen, für Hausaufgaben sowie zur individuellen Förderung.

#### **Geometry-Beispiele**

Das Geometry-Modul bietet eine vollwertige Dynamische Geometrie-Software. Der Zugmodus eignet sich ideal zum angeleiteten Entdecken. So können die Schüler z.B. erkennen, dass beim spitzwinkligen Dreieck der Eckpunkt C außerhalb des Thaleskreises über AB liegt und beim stumpfwinkligen Dreieck innerhalb. Das rechtwinklige Dreieck repräsentiert als interessanter Sonderfall den Übergang von spitzwinklig zu stumpfwinklig und der Thaleskreis erweist sich als die Grenze.

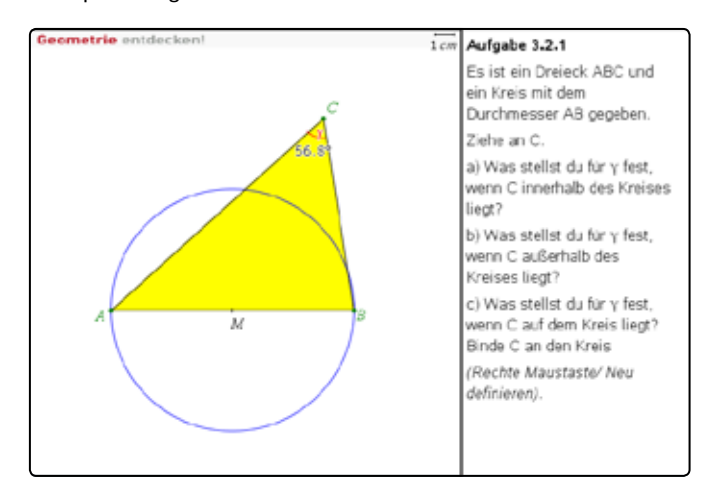

*Abb. 1: Hinführung zum Satz des Thales, PC-Ansicht*

Das ist mathematisch gesehen natürlich noch kein Beweis, aber ein selbstständiges Entdecken eines Sachverhalts, der dann in späteren Aufgaben untermauert werden kann.

In einem weiteren dynamischen Aufgabenblatt können die Schüler im Zugmodus entdecken und sogar begründen<sup>2</sup>, dass jedes Dreieck einen Inkreis haben muss. Ein Kreis mit dem Mittelpunkt auf einer Winkelhalbierenden kann so konstruiert werden, dass er immer zwei Seiten des Dreiecks berührt und zunächst im Inneren des Dreiecks liegt. Zieht man dann am Mittelpunkt M, so kann man für jedes Dreieck eine Lage von M finden, so dass auch die dritte Seite berührt wird (Elschenbroich 2002).

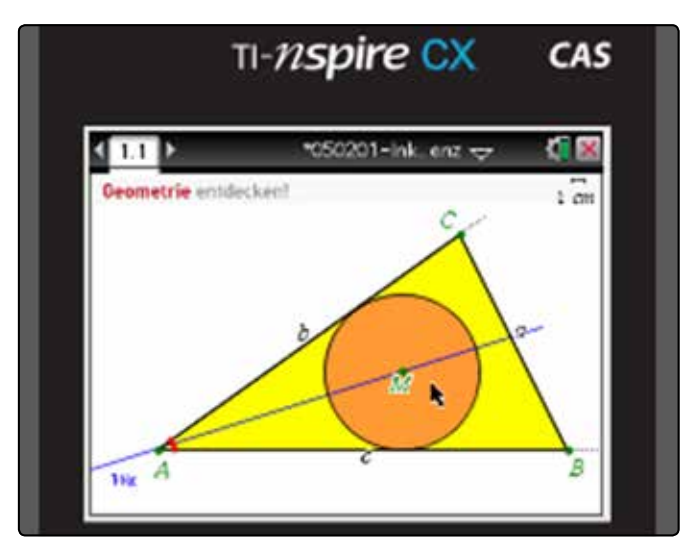

*Abb. 2: Existenz eines Inkreises; hier in der Handheld-Ansicht*

zunächst im Teil 2 für die Klassen 7–8

<sup>2</sup> Dies ist ein visuell-dynamischer Existenzbeweis. Er liefert aber noch nicht die Inkreis-Konstruktion, dafür gibt es ein weiteres Arbeitsblatt.

++++++++++++++++++++++++++++++++++++++++++++++++++++++++++++++++ +++++++++++++++++++++++++++++++++++++++++++++++++++++++++++++++++++++++++++++++++++++++++++++++++ *Mit dem TI-NspireTM Geometrie entdecken!*

Das Untersuchen von Extremfällen, das Erzeugen von Hilfslinien, das Zerlegen in einfachere Teile oder das Einbetten in größere Figuren sind typische heuristische Problemlösestrategien. Oft ist es aber zu aufwändig und fehleranfällig, Schüler alles selbst konstruieren zu lassen, wenn man mit Dynamischer Geometrie-Software arbeitet. Auch sind die entsprechenden Ideen für Schüler nicht immer so naheliegend. Wenn man bei knappen Zeitressourcen dennoch diese mathematischen Ansätze im Unterricht einbringen will, bietet es sich an, durch entsprechende Schalter vorbereitete Konstruktionen ein- oder auszublenden. Im folgenden Beispiel soll eine Formel für den Flächeninhalt eines Drachens entdeckt werden. Dazu wird der Drachen geeignet in ein Rechteck eingebettet<sup>3</sup>, von dem man dann leicht erkennt, dass es doppelt so groß wie der innere Drachen sein muss. So aufbereitet wird eine Flächeninhaltsformel, die nicht in allen Schulformen thematisiert wird, zum Selbstläufer!

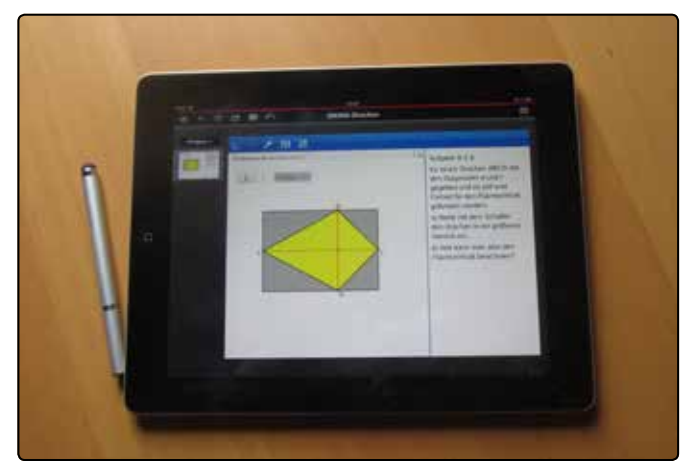

*Abb. 3: Flächeninhalt eines Drachens; hier in der iPad Ansicht*

Die Schüler können sich hier auf die mathematischen Aspekte konzentrieren und eine Formel für den Flächeninhalt entdecken und begründen. In einer derartigen Lernumgebung können einschließlich einer geeigneten Dokumentation durch die Schüler und einer Besprechung im Klassenverband in der Regel leicht zwei solcher Arbeitsblätter in einer Unterrichtsstunde bearbeitet werden.

#### **Ein-und Ausblenden mit einem , Schalter'**

Ein ,Schalter' zum Einblenden und Ausblenden ist ein mächtiges Tool, das von Schülern mit großer Selbstverständlichkeit genutzt wird. Dabei werden heuristische Strategien umgesetzt, was natürlich auch eine gewisse Lenkung beinhaltet. Geleitetes Entdecken in einer Lernumgebung. Was so scheinbar leicht aussieht, erfordert neben der Idee ein nicht unerhebliches Maß an Vorbereitung, die hier natürlich in der Lernumgebung des dynamischen Arbeitsblattes gekapselt ist. Einmal hinter die Kulissen der Arbeitsblatt-Erstellung geschaut:

Zunächst wird über 1. *Aktionen/ A: Schieberegler* einfügen ein Schieberegler erzeugt. Dann werden über *Einstellungen*  (rechte Maustaste) Minimum und Maximum definiert und die Schrittweite auf 1 gesetzt. Dann kann man mit *Minimiert* die Ansicht ändern und den Eindruck eines Schalters erzeugen. Und es wird im Eingabefeld *Variable* der Name schalter eingegeben.

++++++++++++++++++++++++++++++++++++++++++++++++++++++++++++++++ +++++++++++++++++++++++++++++++++++++++++++++++++++++++++++++++++++++++++++++++++++++++++++++++++ ++++++++++++++++++++++++++++++++++++++++++++++++++++++++++++++++ +++++++++++++++++++++++++++++++++++++++++++++++++++++++++++++++++++++++++++++++++++++++++++++++++ ++++++++++++++++++++++++++++++++++++++++++++++++++++++++++++++++ +++++++++++++++++++++++++++++++++++++++++++++++++++++++++++++++++++++++++++++++++++++++++++++++++

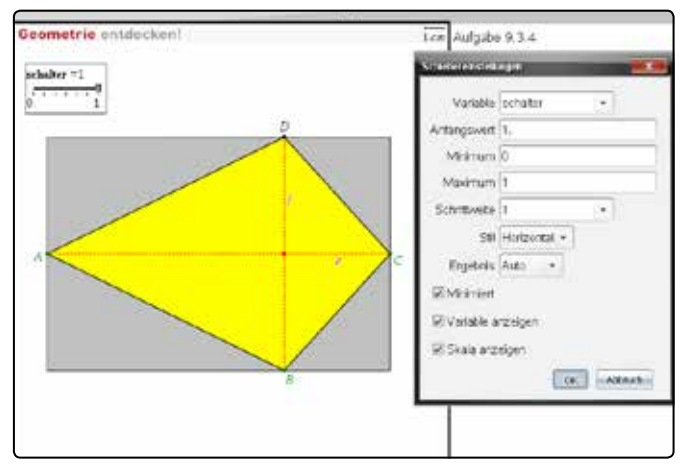

*Abb. 4: Erstellung des 'Schalters'*

Bis dahin ist der Schieberegler mit dem Namen schalter aber noch völlig isoliert und folgenlos. Nun müssen die Objekte, die gegebenenfalls sichtbar werden sollen, erst einmal konstruiert werden. Mit einem rechten Mausklick kommt man dann in ein Menü Bedingungen, in dem man im Eingabefeld Anzeigen bei z.B. eingibt: schalter = 1. Dann wird das entsprechende Objekt angezeigt, wenn der Schieberegler schalter den Wert 1 hat, ansonsten ist es unsichtbar. Mit dieser Idee können dann passend, gegebenenfalls auch sukzessive, geeignete Hilfsfiguren angezeigt werden.

#### **Hardware-Plattformen**

Die dynamischen MasterTool Geometry-Arbeitsblätter liegen im TNS-Format vor und können auf den folgenden Hardware-Plattformen eingesetzt werden:

- Handhelds Nspire™ CX CAS und Nspire™ CX (GTR)
- PCs und Notebooks mit der Software TI-Nspire™, TI-Nspire™ CAS, TI-Nspire™ Document Player
- Tablet iPad mit der TI-Nspire™ App

Für PCs sind die Programme Nspire™ und Nspire™ CAS kostenpflichtig, der Document Player ist aber frei verfügbar.

#### **MasterTool Übungen**

Passend zu den Geometry-Arbeitsblättern für den TI-Nspire™ gibt es in jedem Kapitel auch zum Üben und Sichern entsprechende Arbeitsblätter mit dem Programm MasterTool, in denen Lückentexte, Multiple Choice-Fragen und Text-Bild-Zuordnungen eingesetzt werden. Diese werden normalerweise nach der Bearbeitung der TNS-Dateien genutzt und greifen

<sup>&</sup>lt;sup>3</sup> Natürlich könnte man auch eine entsprechende Kopiervorlage und Schere und **Bearbeitungsschritte und Ergebnisse auf**. Klebestift einsetzen. Aber hier wäre die Einbettung immer und von Anfang an sichtbar. Und man wäre dabei an eine bestimmte Drachenform gebunden, während man in einem dynamischen Arbeitsblatt den Drachen variieren kann.

# ++++++++++++++++++++++++++++++++++++++++++++++++++++++++++++++++ +++++++++++++++++++++++++++++++++++++++++++++++++++++++++++++++++++++++++++++++++++++++++++++++++

++++++++++++++++++++++++++++++++++++++++++++++++++++++++++++++++ +++++++++++++++++++++++++++++++++++++++++++++++++++++++++++++++++++++++++++++++++++++++++++++++++

++++++++++++++++++++++++++++++++++++++++++++++++++++++++++++++++ +++++++++++++++++++++++++++++++++++++++++++++++++++++++++++++++++++++++++++++++++++++++++++++++++

Hier war immer wieder ein Schwachpunkt beim Unterrichtseinsatz von Dynamischer Geometrie-Software. Die Schüler erlebten im Zugmodus, dass vieles dynamisch einfach zu sein schien, und versuchten eine geistige Durchdringung und sorgfältige Dokumentation zu umgehen (was sich natürlich dann bei der nächsten Klassenarbeit rächte). Hier setzen die Master-Tool Arbeitsblätter an und liefern dem Lehrer auch eine aussagekräftige Rückmeldung über den erreichten Lernerfolg.

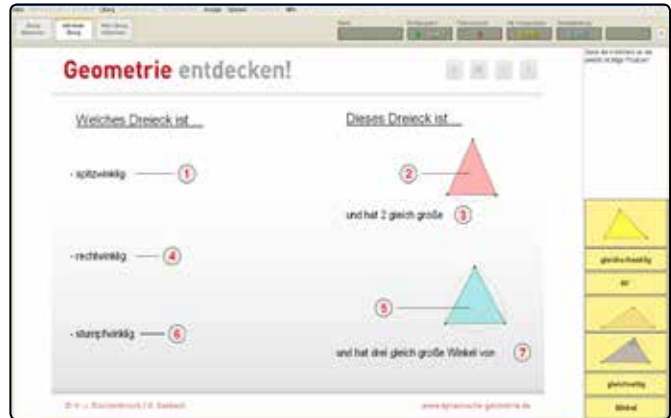

*Abb. 5: Bild-Text-Zuordnung Dreiecksarten*

Hier sollen die Schüler die Bilder und Texte aus der Leiste rechts an die nummerierten Felder ziehen. Haben sie richtig gewählt, wird das Feld mit einer Rückmeldung an dieser Position eingefügt. Machen sie einen Fehler, springt es mit einer Rückmeldung in die Leiste zurück.

Im folgenden Beispiel liegt ein Lückentext vor, der entsprechend gehandhabt wird:

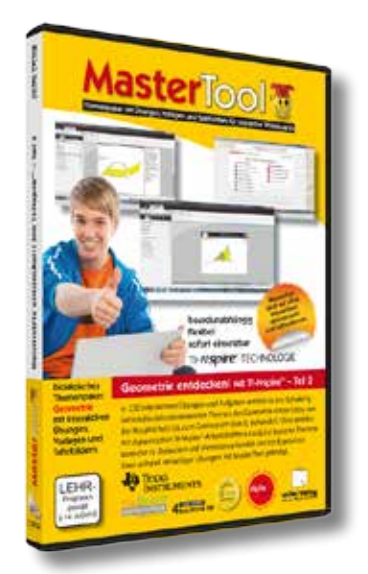

Mehr Infos zu den dynamischen MasterTool Arbeitsblättern **Geometrie entdecken! mit TI-NspireTM** gibt es hier: **www.cotec.de**

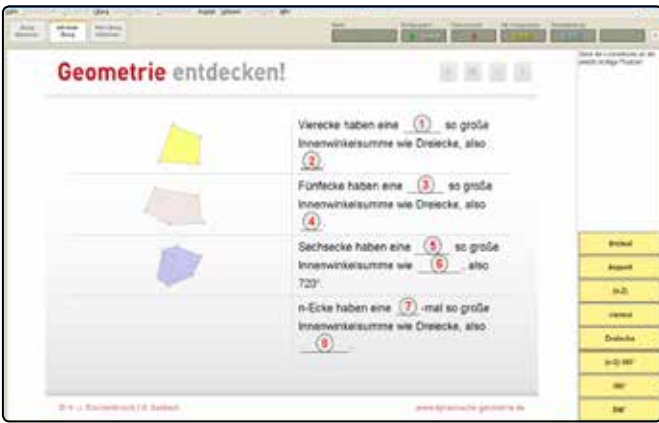

*Abb. 6: Lückentext Innenwinkelsumme*

Diese Übungen können von den Schülern mit der kostenfreien MasterTool Basisversion bearbeitet werden. Nur für das eigene Erstellen bzw. das Verändern von MasterTool Dateien durch die Lehrer braucht man die kostenpflichtige Autorenversion.

Diese MasterTool-Übungen können sowohl im Klassenraum auf Papier als auch bei entsprechender Hardware-Ausstattung digital bearbeitet werden. Die digitale Variante eignet sich auch besonders für digitale Tafeln ('Smartboards'). Bei entsprechender Vernetzung erhält der Lehrer auf Knopfdruck sofort die Auswertung.

So werden die TI-Nspire™-Übungen ergänzt und abgesichert. Natürlich können aber auch nur die TI-Nspire™-TNS-Dateien genutzt werden.

#### **Literatur:**

- [1] H.-J. Elschenbroich: G. Seebach (2013): Geometrie entdecken! – mit TI-Nspire™; Teil 2. co.Tec
- [2] H.-J. Elschenbroich; G. Seebach (2002): Dynamisch Geometrie entdecken mit elektronischen Arbeitsblättern. In: TI-Nachrichten 2/02.
- [3] H.-J. Elschenbroich (2002): Visuell-dynamisches Be weisen. In: mathematik lehren Heft 110.

#### **Autoren:**

Hans-Jürgen Elschenbroich, Korschenbroich (D) Günter Seebach, Hennef (D)

Schonen Sie die Umwelt und teilen uns bitte mit, wenn Sie die TI-Nachrichten nicht mehr erhalten möchten oder wenn Sie die Zusendung per E-Mail bevorzugen. Sämtliche Artikel finden Sie zudem unter: www.ti-unterrichtsmaterialien.net. Informieren Sie uns auch, wenn sich Ihre Adresse geändert hat:

## **ti-nachrichten@ti.com**

### ++++++++++++++++++++++++++++++++++++++++++++++++++++++++++++++++ +++++++++++++++++++++++++++++++++++++++++++++++++++++++++++++++++++++++++++++++++++++++++++++++++ ++++++++++++++++++++++++++++++++++++++++++++++++++++++++++++++++ +++++++++++++++++++++++++++++++++++++++++++++++++++++++++++++++++++++++++++++++++++++++++++++++++ **Siebverfahren für Primzahlen**

## *Hansruedi Schneider*

Will man alle Primzahlen unterhalb einer vorgegebenen Schranke berechnen und in einer Tabelle festhalten, so ist das Sieb des Eratosthenes (ca. 300 v.Chr.) heute noch ein ist das sieb des Eratostnenes (ca. 500 v.Cnr.) neute noch ein<br>effizientes und gleichzeitig einfach zu durchschauendes Verfahren. Dass 2300 Jahre vergehen mussten, bis der Algorith-*Hansruedi Schneider* mus von Sundaram, eine echte Alternative zu Eratosthenes, entdeckt wurde, ist erstaunlich. Die beiden Siebverfahreneignen sich meines Erachtens sehr gut, um Schülerinnen und schülern (Sek.I oder II) einen ersten (oder zweiten) Einblick in die Welt der Algorithmik und des Programmierens zu gewähren. Verfahren. Dass 2300 Jahre vergehen mussten, bis der

Das Vorgehen bei Siebverfahren unterscheidet sich grundsätzlich von Primzahltests: Statt jede Zahl auf Primalität zu testen und damit für jede Zahl einen hohen Rechenaufwand zu leisten, werden bei einem Siebverfahren die zusammengesetzten Zahlen aus der Menge der Primzahlkandidaten systematisch zumen das der wenige der Frimzanikandidaten systematisen<br>entfernt (ausgesiebt). Nach endlich vielen Schritten ist man sicher, dass im Sieb nur noch Primzahlen "liegen". Das Vorgehen bei Siebverfahren unterscheidet sich grundsätz- $\ldots$  and  $\ldots$ entfernt (ausgesiebt). Nach endlich vielen Schritten ist man Zahl mehr gestrichen wird.

#### Lua-App zur Visualisierung

Als Hilfsmittel zum besseren Erfassen der Siebverfahren steht ein Lua-App, welches den Zahlenbereich, aus dem die Primzahlen gesiebt werden sollen, als Zahlenrechteck (Matrix) darstellt. Nachfolgend ist der Zahlenbereich 1, 2, 3, 4, ..., 48 als 6x8-Zahlenrechteck abgebildet. Dabei sind alle zusammengesetzten Zahlen gestrichen. ــم darstellt. Nachfolgend ist der Zahlenbereich 1, 2, 3, 4, ..., 48 als zusammengesetzten Zahlen gestrichen.

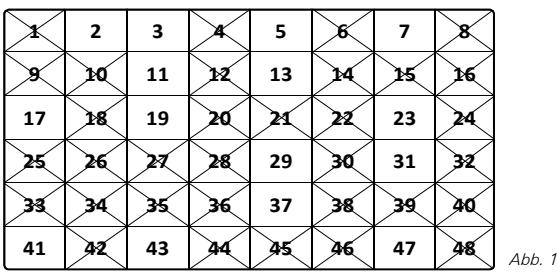

Aus Platzgründen werden bei größeren Zahlbereichen die Aus Platzgründen werden bei größeren Zahlbereichen die Zellennummern bei der App nicht eingeschrieben. Zellen für Zellennummern bei der App nicht eingeschrieben. Zellen für durchgestrichene Zahlen (oder aus dem Siebereitschaft)<br>Durchgestrichen (oder aus dem Siebereitschaft) durchgestrichene Zahlen (oder aus dem Sieb entfernte Zah-<sub>ien)</sub> werden hellgrau gezeichnet, Zellen für Zahlen, die sich im Sieb befinden, werden rot gezeichnet. Mit der Maus kann die Nummer einer Zelle abgefragt werden.

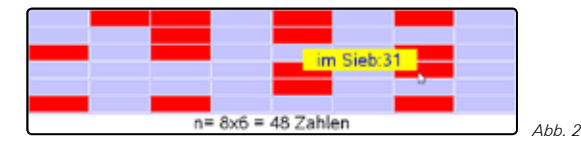

#### **Sieb des Eratosthenes**

**Problemstellung:** Finden Sie zu einer vorgegebenen natürlichen Zahl *n* alle Primzahlen *p*, für die *p ≤ n* gilt

#### **Algorithmus des Eratosthenes:**

- 1. Notieren Sie die Zahlen 1, 2, 3, ..., n in einem Zahlenrechteck.
- 2. Streichen Sie die 1 (die 1 ist keine Primzahl)

3. Streichen Sie alle Vielfachen von 2, 3, 4, usw., bis keine Zahl mehr gestrichen wird.

++++++++++++++++++++++++++++++++++++++++++++++++++++++++++++++++ +++++++++++++++++++++++++++++++++++++++++++++++++++++++++++++++++++++++++++++++++++++++++++++++++ ++++++++++++++++++++++++++++++++++++++++++++++++++++++++++++++++ +++++++++++++++++++++++++++++++++++++++++++++++++++++++++++++++++++++++++++++++++++++++++++++++++ ++++++++++++++++++++++++++++++++++++++++++++++++++++++++++++++++ +++++++++++++++++++++++++++++++++++++++++++++++++++++++++++++++++++++++++++++++++++++++++++++++++

> 4. Die nicht durchgestrichenen Zahlen sind die gesuchten Primzahlen.

*Sieb des Eratosthenes* die Vielfachen von 4, 6, 8, 9 usw. zu streichen, diese wurden nnen und bereits beim Streichen der Vielfachen von 2 bzw. 3 gestrichen. **Finblick in** Also lautet Schritt 3 verbessert: Schritt 3 kann sofort verbessert werden: Es ist nicht nötig,

**Algorithmus des Eratosthenes:**  3'. Streichen Sie alle Vielfachen der Primzahlen 2, 3, 5, usw., .<br>1. 1. 1. 1. bis keine Zahl mehr gestrichen wird.

## zu testen **"Halbautomatische" Lösung**

id zu leis- Diese erste Fassung des umgangssprachlich beschriebenen tematisch setzt werden: Algorithmus kann nun im tns-Dokument eratos1 direkt umge-

 $\Omega$ elegis 1. Miskilfachen der Vielfachen von 2 bzw. 3 gestri-Schritt 1: Mithilfe der mit der App korrespondierenden TI-Nspire™ Variablen sieb (eine Liste für die Zahlen von 1 bis *n*) sowie *anzx* und *anzy* (zwei natürliche Zahlen für die Dimension des Zahlenrechtecks) bereitstellen

*"Halbautomatische" Lösung* Schritt 2: Das erste Listenelement von sieb mit dem Wert 0 Diese erste Fassung des umgangssprachlich beschriebenen k (Matrix) versehen, die "Nichtprimzahl" 1 ist somit gestrichen

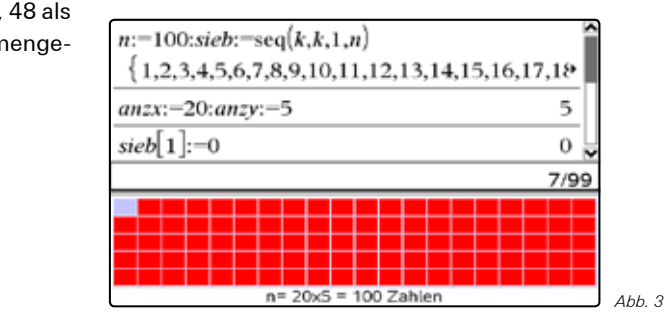

Schritt 3: Das Streichen der Vielfachen von 2, 3, 5 und 7 erfolgt je mit einer For-Anweisung. So müssen zum Beispiel für 7 die Vielfachen 2∙7, 3∙7, 4∙7, ..., 13∙7 und 14∙7 gestrichen werden. Dies bedeutet, dass *k* von 2 bis 14 zählen muss, deshalb: *For k,2,14: sieb[7\*k]:=0: EndFor*

 $S_{\text{conn}}$  die Eerk 3.0 sjeb $(11\#L)$ . Or End Eer änd inn die *For k,2,9: sieb[11\*k]:=0: EndFor* ändert die Visualisierung nicht mehr. Nach den vier For-Anweisungen im Calculator befinden sich nur noch Primzahlen im Sieb. Ein Zählen der roten Zellen ergibt: Unter den ersten 100 natürlichen Zahlen befinden sich *For k,2,9: sieb[11\*k]:=0: EndFor* ändert die Visualisierung 25 Primzahlen.

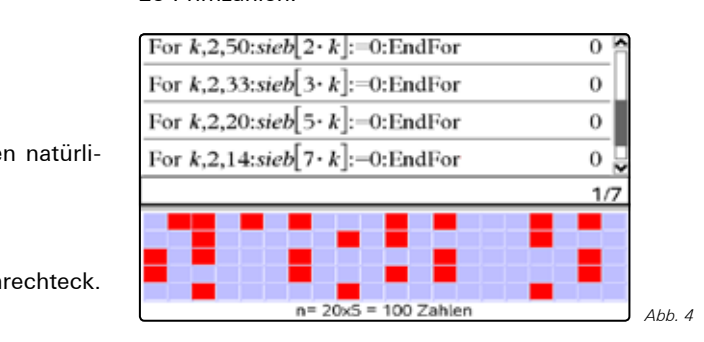

++++++++++++++++++++++++++++++++++++++++++++++++++++++++++++++++ +++++++++++++++++++++++++++++++++++++++++++++++++++++++++++++++++++++++++++++++++++++++++++++++++ ++++++++++++++++++++++++++++++++++++++++++++++++++++++++++++++++ +++++++++++++++++++++++++++++++++++++++++++++++++++++++++++++++++++++++++++++++++++++++++++++++++ ++++++++++++++++++++++++++++++++++++++++++++++++++++++++++++++++ +++++++++++++++++++++++++++++++++++++++++++++++++++++++++++++++++++++++++++++++++++++++++++++++++

#### **Verbesserungen und Präzisierung**

Bei genauerer Betrachtung von F*or k,2,14: sieb[7\*k]:=0: EndFor* fällt auf, dass das Streichen der Vielfachen 2∙7, 3∙7, 4∙7, 5∙7 und 6∙7 unnötig ist. Diese Vielfachen wurden bereits zu einem früheren Zeitpunkt gestrichen. Es genügt also, die Vielfachen ab dem Quadrat der Primzahl zu streichen. Allgemein können wir deshalb das Streichen der Vielfachen von *p* bei einer Siebgröße *n* durch die folgende For-Anweisung erledigen:

For k,p,int(n/p): sieb[p\*k]:=0: EndFor

*int(z)* berechnet den ganzzahligen Anteil von *z*. Die zweite Verbesserung, ein Abbruchkriterium für den Algorithmus, erhalten wir bei Beantwortung der Frage: Ab welchem Wert von *p* hat *For k,p,int(n/p): sieb[p\*k]:=0: EndFor* keine Wirkung mehr? Dies ist der Fall, wenn *int(n/p)<p* ist, has heißt: Die größte Primzahl *p*, für die wir die Vielfachen streichen müssen, erfüllt die Ungleichung *n/p ≥ int(n/p) ≥ p*. Daraus folgt:

 $p \cdot p < n$  oder  $p \leq int(\sqrt{n})$ 

Für n = 100 ergibt sich deshalb beim Streichen der Vielfachen von 11 keine Änderung mehr. Bereits nach dem Streichen der Vielfachen von 7 hat man nur noch Primzahlen im Sieb. Schritt 3 heißt jetzt in der weiter verbesserten Form:

3''. Streichen Sie alle Vielfachen der Primzahlen p = 2, 3, 5, …, int( $\sqrt{n}$ ). Beginnen Sie jeweils mit der ersten Streichung bei p2.

#### **"Automatische" Lösung**

Für die Umsetzung des Algorithmus in ein Programm gilt es noch herauszufinden, wie in Schritt 3 lückenlos mit 2 beginnend die Primzahlen bis

int( $\sqrt{n}$ )

durchlaufen werden können. Dies ist ein Schlüsselpunkt des Siebs des Eratosthenes! Angenommen wir hätten zuletzt die Vielfachen der Primzahl  $p_k$  gestrichen. Die nächste Primzahl  $p_{k+1}$  ist die nächst größere Zahl, welche noch nicht gestrichen wurde. Die Information, ob eine Zahl in der Nähe von  $p_k$  eine Primzahl ist, liegt zu diesem Zeitpunkt bereits im Sieb! Wir entwickeln unsere Lösung modular.

Das Hauptprogramm *eratos(ax,ay)* führt das Siebverfahren für die Siebgrösse *n = ax∙ay* durch. Es benutzt dazu die Unterprogramme *init(ax,ay)* und *streiche(p)*.

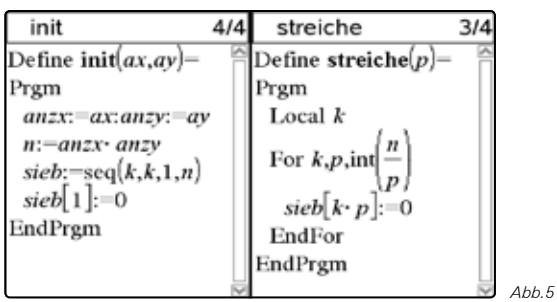

*init(ax,ay)* erledigt Schritt 1 und Schritt 2 des Algorithmus. *streiche(p)* entfernt die Vielfachen *p∙p, p∙(p+1), ..., int(n/p)* aus *sieb* und wird deshalb in *eratos(ax,ay)* innerhalb der For-Anweisung aufgerufen, aber nur wenn *p* selbst noch nicht gestrichen ist.

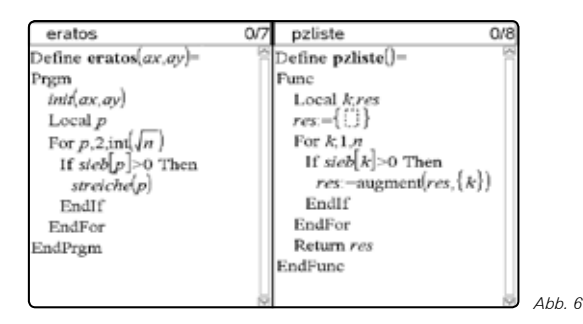

Nach dem Aufruf *eratos(50,20)* enthält die Liste *sieb* nebst vielen Nullen stellvertretend für die "Nichtprimzahlen" alle Primzahlen kleiner als 1000. Die Funktion *pzliste()* berechnet aus *sieb* die Liste, der in *sieb* verbliebenen Primzahlen (Entfernung der Nullen). Es gibt also 168 Primzahlen, die kleiner als 1000 sind.

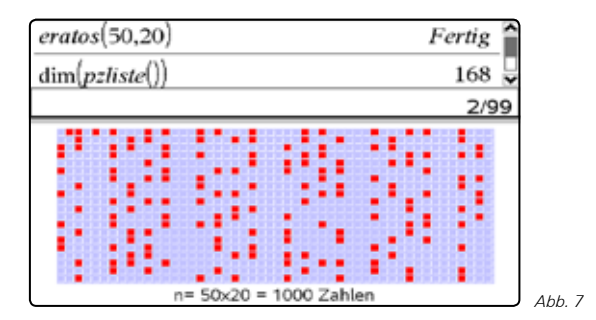

#### **Es geht noch schneller!**

Beim Programmlauf von *eratos(50,20)* wird die Anweisung *sieb[...]:=0* insgesamt 1412 mal aufgerufen. Von den 1000- 168=832 gestrichenen Zahlen gibt es mindestens eine, die mehr als einmal gestrichen wurde! Optimal wären 832 Streichungen. Diese letzte Verbesserung ist erreichbar, wenn im Unterprogramm *streiche(p)* das Vielfache *k∙p* nur gestrichen wird, wenn *sieb[k] > 0* ist. Aber Vorsicht: Beim Streichen der Vielfachen von 3 würde 27=9∙3 fälschlicherweise nicht gestrichen, weil *sieb[9]* ja bereits gleich 0 wäre! Dieser Fehler lässt sich vermeiden, indem die For-Anweisung in *streiche(p)*  von oben nach unten zählt: In *streiche(p)* muss die einfache "For-Anweisung"

*For k,p,int(n/p): sieb[k\*p]:=0: EndFor* durch *For k,int(n/p),p,-1 if sieb[k]=0 then: sieb[k\*p]:=0: EndIf EndFor*

ersetzt werden.Zählt man jetzt die Anzahl Streichungen beim Aufruf von *eratos(50,20)*, so kommt man tatsächlich auf 832 Streichungen. Eine weitere Verbesserung ist damit nicht mehr möglich. Diese letzte Optimierung vermeidet jeweils eine Multiplikation und eine Wertzuweisung auf Kosten eines

++++++++++++++++++++++++++++++++++++++++++++++++++++++++++++++++ +++++++++++++++++++++++++++++++++++++++++++++++++++++++++++++++++++++++++++++++++++++++++++++++++ ++++++++++++++++++++++++++++++++++++++++++++++++++++++++++++++++ +++++++++++++++++++++++++++++++++++++++++++++++++++++++++++++++++++++++++++++++++++++++++++++++++ *Siebverfahren für Primzahlen*

zusätzlichen Vergleichs. Wermutstropfen unserer Optimierungsarbeit: Der Nutzen der Verbesserungen wird erst bei großem n (n=109) eindrücklich sichtbar. Wie bei den meisten Aufwandbetrachtungen gilt: Je größer die Eingabedaten, in unserem Problem bestimmt durch die Siebgröße *n*, umso eindrücklicher der Unterschied in den Laufzeiten!

#### **Primzahlsieb von Sundaram**

Dieses Verfahren, entdeckt 1934 vom indischen Studenten A.P. Sundaram, scheint auf den ersten Blick wenig mit dem Sieb des Eratosthenes gemeinsam zu haben:

#### **Algorithmus von A.P. Sundaram:**

- 1. Erzeugen der Liste *sieb* mit den Zahlen 1, 2, 3, ..., n. (Notieren der Zahlen 1, 2, 3, ..., n in einem Zahlenrechteck)
- 2. Für alle i und j mit  $1 \le i \le j$  und  $2 \cdot i \cdot j + i + j \le n$ : sieb[2∙i∙j+i+j]:=0 (Streichen aller Zahlen der Form 2∙i∙j + i + j im Sieb)
- 3. Die nicht durchgestrichenen Zahlen verweisen auf Primzahlen.

#### **Eine erste "Brute Force" – Implementation**

Schritt 2 kann mit zwei ineinander verschachtelten For-Anweisungen in eine Zeile im Calculator eingegeben werden. Der Übersichtlichkeit halber hier strukturiert auf mehrere Zeilen verteilt:

```
For i,1,n: For j,1,n:
    If 2*i*j+i+j≤n Then:
          sieb[2*i*j+i+j]:=0: 3
     EndIf:
```
EndFor: EndFor

Die Berechnung ist nicht effizient. Für *n* = 250 wird die Bedingung der if-Anweisung 250∙250=62500 mal geprüft. Deshalb dauert die Berechnung mit dem TI-Nspire™ schon einmal etwas länger. Vor Anwendung dieser Methode für *n* = 2500 wird dringend abgeraten!

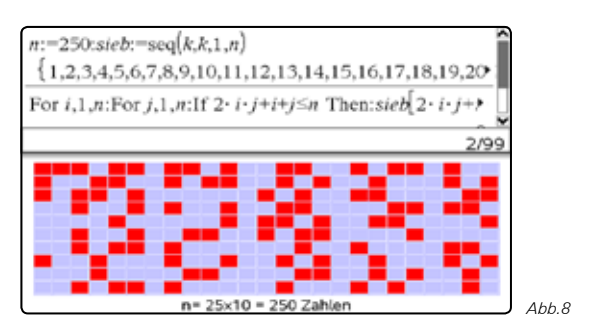

Vergleicht man mit dem Sieb des Eratosthenes für *n* = 25∙10, so stellt man fest, dass wesentlich mehr Zahlen im Sieb verbleiben. Zudem sind diese Zahlen, 1, 2, 3, 5, 6, 8, 9, 11, ..., 249, keineswegs alle prim! Die Lösung des Rätsels: Im Sieb sind alle ungeraden Primzahlen kleiner oder gleich 2∙*n* + 1 = 501 hängen geblieben. Ist *k* im Sieb, so ist 2*k* + 1 die zugehörige Primzahl.

#### **Korrektheit**

Dass der Algorithmus von Sundaram das Gewünschte berechnet ist zu beweisen.

++++++++++++++++++++++++++++++++++++++++++++++++++++++++++++++++ +++++++++++++++++++++++++++++++++++++++++++++++++++++++++++++++++++++++++++++++++++++++++++++++++

++++++++++++++++++++++++++++++++++++++++++++++++++++++++++++++++ +++++++++++++++++++++++++++++++++++++++++++++++++++++++++++++++++++++++++++++++++++++++++++++++++

Voraussetzung: In der Liste sieb =  $\{1, 2, 3, ..., n\}$  sind alle Listenplätze mit Index 2∙i∙j + i + j für 1 ≤ i ≤ j mit 0 belegt (gestrichen).

Behauptung: sieb[k]=0 ⇔ 2*k*+1 ist zusammengesetzt.

Beweis: Wir zeigen beide Implikationen ⇒ und ⇐.

- $\Rightarrow$  Aus *sieb[k]*=0 folgt: Es gibt *i* und *j*, 1 ≤ *i* ≤ *j* mit *k* = 2∙*i*∙*j*+*i*+*j*. Wegen 2*k*+1 = 2·(2∙*i*∙*j*+*i*+*j*)+1 = 4∙*i*∙*j*+2∙*i*+2∙*j*+1 = (2*i*+1)(2*j*+1) bedeutet dies, *k* ist zusammengesetzt.
- ⇐ 2k+1 ist zusammengesetzt. Das heisst 2k+1 = a∙b für  $1 < a \le b$ . Da 2k+1 ungerade ist, müssen auch a und b ungerade sein. Somit gilt: a=2i+1 und b=2j+1 mit  $1 \le i \le j$ ; 2k+1 = (2i+1)(2j+1) ⇔ k=2∙i∙j+i+j, also sieb[k]=0

#### **Überraschung:**

Die Optimierungsschritte, die wir beim Sieb des Eratosthenes vorgenommen haben, lassen sich praktisch 1:1 auf das Sundaram-Verfahren übertragen. Der modulare Aufbau des Programms und die Bedeutung der Unterprogramme bleiben gleich.

Beim Unterprogramm *init(ax,ay)* entfällt *sieb[1]*:=0. Die globale Variable *anzs* wird benötigt um die Anzahl Streichungen zu zählen, deshalb hier ihre Initialisierung mit 0. Die Funktion *pzliste()* unterscheidet sich nur im Rückgabewert 2·*res* + 1, damit wird aus der Liste der nicht gestrichenen Zahlen die Liste der Primzahlen erzeugt.

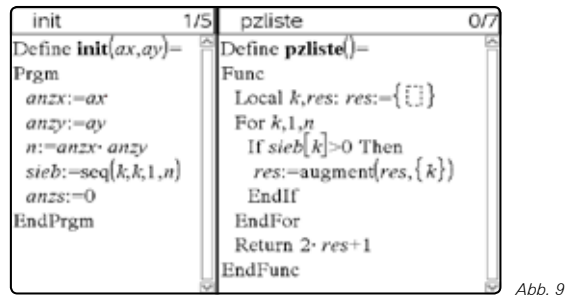

Die nachfolgende Notes-Seite zeigt die Berechnung der oberen Grenzen für die beiden Parameter *i* und *j*.

```
Berechnung des grössten j abhängig von i
und n:
solve(2 \cdot i \cdot j + i + j = n, j) \rightarrow j = \frac{-(i - n)}{2 \cdot i + 1}Berechnung des grössten i abhängig von n:
solve\left(2\frac{1}{2}\frac{j+j+i+j}{m}n_{i}j\right)\mid i>0\text{ and }n>0\text{ and }j=i\Rightarrow i = \frac{\sqrt{2^n n+1}-1}{2} and \sqrt{2^n n+1}-1>0 and n>0
```
*Abb. 10*

++++++++++++++++++++++++++++++++++++++++++++++++++++++++++++++++ +++++++++++++++++++++++++++++++++++++++++++++++++++++++++++++++++++++++++++++++++++++++++++++++++ ++++++++++++++++++++++++++++++++++++++++++++++++++++++++++++++++ +++++++++++++++++++++++++++++++++++++++++++++++++++++++++++++++++++++++++++++++++++++++++++++++++ ++++++++++++++++++++++++++++++++++++++++++++++++++++++++++++++++ +++++++++++++++++++++++++++++++++++++++++++++++++++++++++++++++++++++++++++++++++++++++++++++++++

> Die Lösungen sind im Allgemeinen nicht ganzzahlig. Den jeweiligen Endwert bzw. Anfangswert für die For-Anweisung mit Zählvariable j in *streiche(i)* bzw. i in *sundaram(ax,ay)*, erhält man mit der Ganzzahlfunktion *int()*.

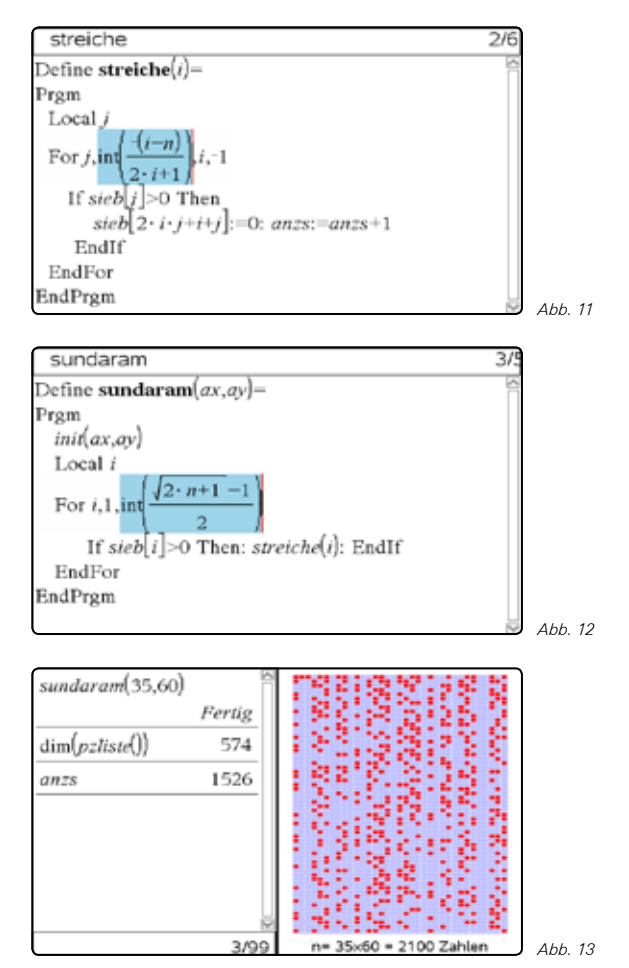

Schließlich stellen wir für das Programm *sundaram(ax,ay)*  fest, dass es nicht mehr weiter optimiert werden kann; es gilt: Anzahl Streichungen = Siebgröße-Anzahl im Sieb verbliebener Zahlen. Für jede Zahl, die aus dem Sieb entfernt werden muss, wird genau eine Streichung benötigt. Auch für *sundaram(ax,ay)* gilt: Besser geht's nicht.

#### **Vergleich**

Die beiden Siebverfahren sind bezüglich Effizienz gleichwertig. Das Argument, mit Sundaram werde mit halber Siebgröße dieselbe Primzahltabelle wie bei Eratosthenes hergestellt, täuscht. Das Siebverfahren des Eratosthenes lässt sich leicht für ein Zahlenrechteck für die ersten n ungeraden Zahlen modifizieren mit demselben Effekt wie beim Sundaram-Verfahren: Man erhält alle Primzahlen, welche kleiner oder gleich 2n+1 sind, außer der einzigen geraden Primzahl 2.

#### **Materialien:**

Die hier vorgestellten Programme, weitere Aufgaben mit Lösungshinweisen und deren vollständige Lösungen finden Sie unter www.ti-unterrichtsmaterialien.net.

In der kleinen Sammlung von Lua-Apps finden Sie auch eine App zum experimentellen Zugang zu den Primzahlsieben, die als Screenshot in Abb. 14 dargestellt.

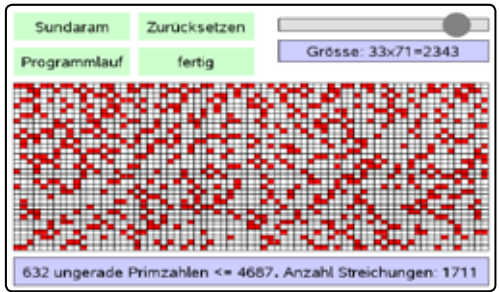

#### **Quellen:**

*Abb. 14*

#### **Autor:**

Hansruedi Schneider, St. Gallen (CH)

# **(Noch) mehr Leistung für Ihren Rechner – mit dem aktuellen Betriebssystem**

*Aktualisieren Sie Ihren Rechner mit der neuesten Version des Betriebssystems. Nutzen Sie die kostenlose Upgrade-Möglichkeit auf den TI-Webseiten im Bereich "Downloads".*

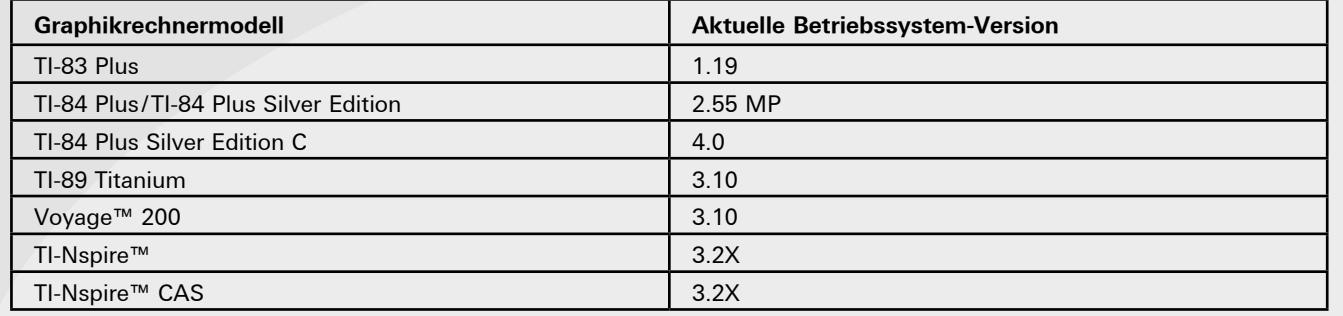

<sup>[1]</sup> Vöcking, B. (et alt.): Taschenbuch der Algorithmen, Springer Verlag (Seiten 127–138)

++++++++++++++++++++++++++++++++++++++++++++++++++++++++++++++++ +++++++++++++++++++++++++++++++++++++++++++++++++++++++++++++++++++++++++++++++++++++++++++++++++ ++++++++++++++++++++++++++++++++++++++++++++++++++++++++++++++++ +++++++++++++++++++++++++++++++++++++++++++++++++++++++++++++++++++++++++++++++++++++++++++++++++

## ++++++++++++++++++++++++++++++++++++++++++++++++++++++++++++++++ +++++++++++++++++++++++++++++++++++++++++++++++++++++++++++++++++++++++++++++++++++++++++++++++++ ++++++++++++++++++++++++++++++++++++++++++++++++++++++++++++++++ +++++++++++++++++++++++++++++++++++++++++++++++++++++++++++++++++++++++++++++++++++++++++++++++++ **Schülerinnen und Schüler beim selbstständigen Experimentieren unterstützen** *Hildegard Urban-Woldron*

## **Öffnung von experimentellen Aufgaben mit strukturierter Hilfestellung**

Das pädagogische Potenzial des Technologieeinsatzes wird in der Interaktivität und da vor allem in der daraus folgenden kognitiven Auseinandersetzung der Schülerinnen und Schüler mit den Lerngegenständen gesehen, die entweder durch materiale oder durch personale Steuerung der Lehrperson initiiert werden muss. Nur wenn Lernende eine aktive Rolle einnehmen und durch eine computerunterstützte Lernumgebung angeregt werden, fachliche Zusammenhänge möglichst selbsttätig zu erforschen, kann der pädagogische Mehrwert von Technologie nutzbar gemacht werden (Raganova et al., 2004). Daher kommt der fachdidaktischen Einbettung von Aufgaben in computerunterstützten Lernumgebungen, die den Lernenden sowohl explorative Freiräume beim Umgang mit den Aufgabenstellungen und Lernobjekten als auch adaptive Unterstützungen bietet, besondere Bedeutung zu. Bei der Konzeption einer computerunterstützten Lernumgebung muss die Komplexität von Unterricht und Lernen berücksichtigt werden (Jaakkola & Nurmi, 2004). Das erfordert gut strukturierte Aufgaben, die Schülerinnen und Schülern Orientierung geben und darüber hinaus auch ein gewisses Maß an Selbstkontrolle ermöglichen (Alessi & Trollip, 2001). Aus Untersuchungen von Beziehungen zwischen Erfolg, Zielorientierung, Selbstwirksamkeit und kognitiven Prozessen in einem kollaborativen Lernsetting kann gefolgert werden, dass die Zielorientierung der Lernenden, die durch tiefgehende kognitive Lern-aktivitäten begleitet wird, einen signifikanten positiven Effekt auf die erreichten Leistungen hat (Sins et al., 2008).

In einem länderübergreifenden Projekt wurde von der Gruppe T3 Physik unter der Leitung von Mirco Tewes und unter Mitarbeit von Kolleginnen und Kollegen aus Deutschland, Schweiz und Österreich eine Sammlung ausgewählter Aufgabenstellungen zur computerunterstützten Messwerterfassung (Tewes & Enders, 2009) hinsichtlich der fachdidaktischen Integration von Technologie in den Physikunterricht weiterentwickelt. Ausgehend von eher offenen, aber anspruchsvollen Fragestellungen, wie z.B. "Untersuchen Sie den zeitlichen Verlauf der Spannung über dem Kondensator beim Entladen" (vgl. Abb. 1) wird, das selbstständige und eigenverantwortliche Arbeiten der Schülerinnen und Schüler durch eine vorgegebene Strukturierung der Arbeitsaufträge und ein Konzept abgestufter Lernhilfen realisiert und unterstützt. Die Lernenden erhalten zu einer komplexen, aber inhaltlich linear strukturierten Aufgaben- oder Problemstellung unterschiedlich weit gehende Hilfen, die von Denkanstößen bis zu Musterlösungen reichen und entscheiden selbst, ob und wann Sie von diesen Hilfen Gebrauch machen.

Im Folgenden wird das Konzept der differenzierten Öffnungsgrade und abgestuften Hilfen für zwei Beispiele (Kondensatorentladung und zweites Newtonsches Gesetz) erläutert: In den Abbildungen 1 und 2 sind Schülerarbeitsblätter mit zwei verschiedenen Öffnungsgraden (von stark angeleitet bis weitgehend offen) und sorgfältig strukturierten Hilfestellungen in verschiedener Abstufung zur Ermittlung des Spannungsverlaufs beim Entladen eines Kondensators dargestellt. Aus der fachdidaktischen

Perspektive werden bei beiden Varianten durch die einzelnen Fragestellungen und Arbeitsaufträge nicht nur experimentelle Handlungskompetenzen, sondern auch die kognitive Auseinandersetzung mit den fachlichen Inhalten angeregt. So sollen Schülerinnen und Schüler, noch bevor sie mit dem Experiment beginnen, begründete Hypothesen zum zeitlichen Verlauf der Spannung über dem Kondensator beim Entladen formulieren. Nach der Durchführung und Auswertung des Experiments sollen die Lernenden ihre Ergebnisse mit ihren ursprünglichen Überlegungen vergleichen und auf der Basis vorliegender Differenzen oder Übereinstimmungen ihre eigenen Konzepte adaptieren und ihren individuellen Lernzuwachs erfahren und reflektieren.

++++++++++++++++++++++++++++++++++++++++++++++++++++++++++++++++ +++++++++++++++++++++++++++++++++++++++++++++++++++++++++++++++++++++++++++++++++++++++++++++++++

#### **Aufgabenstellung**

Untersuchen Sie den zeitlichen Verlauf der Spannung über dem Kondensator beim Entladen

- 1) Formulieren Sie eine begründete Hypothese für den zeitlichen Verlauf der Spannung über dem Konden sator beim Entladen. (Hilfe 1)
- 2) Wählen Sie einen Kondensator und einen Wider stand aus der Liste aus und bauen Sie die Schal tung auf.
- 3) Legen Sie geeignete Werte für die Messeinstellun gen fest und stellen Sie diese ein. (Hilfe 2)
- 4) Laden Sie zuerst den Kondensator auf. Messen Sie dann den zeitlichen Verlauf der Spannung über dem Kondensator beim Entladen.
- 5) Beurteilen Sie, ob Ihre Messung gelungen ist, und wiederholen Sie diese, falls notwendig. Eventuell sind Messeinstellungen zu verändern. (Hilfe 3)
- 6) Skizzieren Sie den Kurvenverlauf, vergleichen Sie das Ergebnis mit ihrer ursprünglichen Vermutung und beschreiben Sie den Graph qualitativ mit eige nen Worten.
- 7) Modellieren Sie den Spannungsverlauf mit einer geeigneten Funktion. (Hilfe 3)
- 8) Wiederholen Sie den Versuch mit dem gleichen Kondensator und mindestens zwei weiteren Wider ständen. Formulieren Sie ein Ergebnis. (Hilfe 4)
- 9) Wählen Sie einen der bisher verwendeten Wider stände aus. Führen Sie die Aufgaben 3) bis 7) erneut mit weiteren Kondensatoren unterschiedl cher Kapazität aus. Formulieren Sie ein Ergebnis. (Hilfe 4)

Zum Weiterarbeiten

10) Leiten Sie eine allgemeine Gleichung für die Span nung über dem Kondensator in Abhängigkeit von der Zeit beim Entladen her. Vergleichen Sie diese mit den im Experiment ermittelten Funktionen.

Zusatzaufgabe

11) Ändern Sie den Versuch so ab, dass der Spannungs verlauf am Kondensator während des Aufladens ge messen wird. Führen Sie die Messung durch und er läutern Sie den Graphen.

*Abb. 1: Schülerarbeitsblatt zum Entladen eines Kondensators (sehr stark angeleitete Variante)*

++++++++++++++++++++++++++++++++++++++++++++++++++++++++++++++++ +++++++++++++++++++++++++++++++++++++++++++++++++++++++++++++++++++++++++++++++++++++++++++++++++ ++++++++++++++++++++++++++++++++++++++++++++++++++++++++++++++++ +++++++++++++++++++++++++++++++++++++++++++++++++++++++++++++++++++++++++++++++++++++++++++++++++

# ++++++++++++++++++++++++++++++++++++++++++++++++++++++++++++++++ +++++++++++++++++++++++++++++++++++++++++++++++++++++++++++++++++++++++++++++++++++++++++++++++++

Während bei der angeleiteten Variante (vgl. Abb. 1) jeder einzelne Lernschritt in der linear strukturierten Lernaufgabe auf den ersten Blick eher wie ein "Kochrezept" angeleitet wird, erfordert die offene Zugangsweise (vgl. Abb. 2) auf Seite der Lernenden auch weitreichende Kompetenzen schon ausgehend von der selbstständigen Planung des Experiments bis hin zur eigenverantwortlichen Sequenzierung der Lernaufgabe. Die Schülerinnen und Schüler können je nach Ehrgeiz, Selbstwirksamkeitserwartung, Lernmotivation, Können und Eigenverantwortung selbst entscheiden, in welchem Umfang, d.h. ob und wann sie von den angebotenen Hilfen und Lösungsvorschlägen (vgl. Abb. 3 und Abb. 4) Gebrauch machen.

#### **Aufgabenstellung**

++++++++++++++++++++++++++++++++++++++++++++++++++++++++++++++++ +++++++++++++++++++++++++++++++++++++++++++++++++++++++++++++++++++++++++++++++++++++++++++++++++

Untersuchen Sie den zeitlichen Verlauf der Spannung über dem Kondensator beim Entladen.

1) Stellen Sie eine begründete Vermutung über den zeitlichen Verlauf der Entladespannung über dem Kondensator auf und überprüfen Sie Ihre Vermu tung im Experiment.

 (Vermutung: (Hilfe 1), Experiment: (Hilfe 2), Auswer tung: (Hilfe 3)

2) Führen Sie Messungen mit anderen Kombinatio nen aus Widerstand und Kapazität durch.Die Zeit bis zum vollständigen Entladen ist nicht eindeutig bestimmbar. Entnehmen Sie deshalb den Messgra phen jeweils eine andere Größe, mit der Sie die "Entladegeschwindigkeit" beschreiben können. (Hilfe 4)

#### Zum Weiterarbeiten

3) Leiten Sie eine allgemeine Gleichung für die Span nung über dem Kondensator in Abhängigkeit von der Zeit während des Entladens her. Vergleichen Sie diese mit den im Experiment ermittelten Funkti onsgleichungen.

#### Zusatzaufgabe

4) Ändern Sie den Versuch so ab, dass der Spannungs verlauf am Kondensator während des Aufladens gemessen wird. Führen Sie die Messung durch und erläutern Sie den Graphen.

*Abb. 2: Schülerarbeitsblatt zum Entladen eines Kondensators (offene Variante)*

Die einzelnen Arbeitsaufträge und dort angebotenen Hilfen, die in ausreichender Anzahl als "Erste-Hilfe-Stationen" im Klassenraum ausliegen, enthalten in sachlogischer Abfolge und Strukturierung die wesentlichen Handlungen zur Bewältigung der einzelnen Teilprobleme. Die Schülergruppen erhalten die Aufgabenstellung, wählen selbst entweder das stark strukturierte oder das eher offene, zugehörige Arbeitsblatt, beginnen mit der Arbeit und holen sich bei Bedarf die erforderliche Hilfestellung von der "Erste-Hilfe-Station". Damit werden im Sinne der Individualisierung und Binnendifferenzierung für verschiedene Schülerinnen und Schüler unterschiedliches Aufgabenmaterial beziehungsweise unterschiedliche Lernangebote und Lernwege angeboten und der eigenständige und eigenverantwortliche Kompetenzerwerb adaptiv unterstützt.

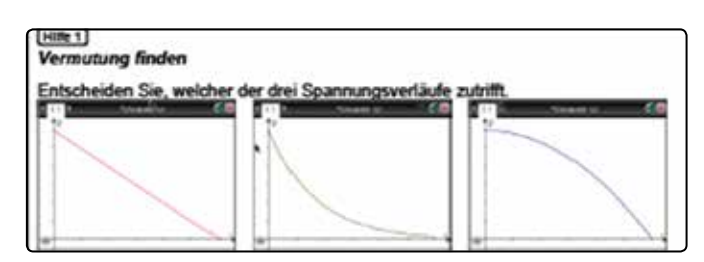

*Abb. 3: Hilfe 1 (zum Aufstellen von Vermutungen zum zeitlichen Spannungsverlauf)*

![](_page_20_Figure_16.jpeg)

![](_page_20_Figure_17.jpeg)

Die Abbildungen 5 und 8 zeigen zwei verschiedene Varianten für die Sequenzierung und Anleitung der Arbeitsaufträge zur Durchführung und Auswertung eines Experiments zum zweiten Newtonschen Gesetz mit der folgenden wortidenten Aufgabenstellung: "Untersuchen Sie den Zusammenhang zwischen Kraft, Beschleunigung und Masse bei der Bewegung eines Körpers."

#### **Aufgabenstellung**

Untersuchen Sie den Zusammenhang zwischen Kraft, Beschleunigung und Masse bei der Bewegung eines Körpers.

- 1) Überlegen Sie sich ein Experiment, mit dem der Zu sammenhang der physikalischen Größen Kraft, Be schleunigung und Masse bei der Bewegung eines Körpers mit den bereitliegenden Materialien von Ihnen untersucht werden kann. (Hilfe 1)
- 2) Führen Sie das von Ihnen entworfene Experiment durch und werten Sie es aus. (Hilfen 2 bis 5)
- 3) Formulieren Sie einen Zusammenhang zwischen den Größen Kraft, Beschleunigung und Masse. (Hilfe 6)
- 4) Wiederholen Sie die Aufträge 2) und 3) mit anderen Massestücken.

*Abb. 5: Schülerarbeitsblatt zum zweiten Newtonschen Gesetz (offene Version)*

Im begleitenden Lehrermaterial findet sich neben eines Hinweises auf die zum Einsatz kommenden Sensoren (Kraft- und Beschleunigungssensor) auch ein Kommentar zum besonderen Potenzial dieses Versuches im Unterschied zu dem sonst üblichen Zugang über einen Wagen auf einer Fahrbahn, der durch die Erdanziehungskraft eines Massestücks gleichmäßig beschleunigt wird. Der besondere Mehrwert des Zuganges über die direkte Messung von beschleunigender Kraft und erzielter Beschleunigung besteht darin, dass die Proportionalität zwischen den beiden Größen Beschleunigung und Kraft direkt aus den Darstellungen der Messdaten abgeleitet werden kann. Abbildung 6 zeigt diese Zusammenhänge für drei verschiedene Massen: von oben nach unten für m = 0,5 kg,  $m = 1$  kg und  $m = 2$  kg.

++++++++++++++++++++++++++++++++++++++++++++++++++++++++++++++++ +++++++++++++++++++++++++++++++++++++++++++++++++++++++++++++++++++++++++++++++++++++++++++++++++ ++++++++++++++++++++++++++++++++++++++++++++++++++++++++++++++++ +++++++++++++++++++++++++++++++++++++++++++++++++++++++++++++++++++++++++++++++++++++++++++++++++

++++++++++++++++++++++++++++++++++++++++++++++++++++++++++++++++ +++++++++++++++++++++++++++++++++++++++++++++++++++++++++++++++++++++++++++++++++++++++++++++++++ ++++++**\$chülerippen und Schüler beim selbstständigen Experimentieren unterstützen** 

![](_page_21_Figure_4.jpeg)

![](_page_21_Figure_5.jpeg)

![](_page_21_Figure_6.jpeg)

*Abb. 6: Zeitverlauf von Kraft und daraus resultierender Beschleunigung für drei verschiedene Massenstücke*

Der gleichzeitige Einsatz eines Kraft- und eines Beschleunigungssensors ermöglicht den Lernenden aber auch die verstehensfördernde Darstellung des funktionalen Zusammenhangs zwischen Kraft und Beschleunigung (vgl. Abb. 7). So ist es also möglich, die Messdaten ohne Zusatzaufwand direkt in verschiedenen Repräsentationen darzustellen und damit das Verstehen der Zusammenhänge im zweiten Newtonschen Gesetz zu veranschaulichen, nämlich durch den graphischen Zeitverlauf der beiden Größen und durch eine homogene lineare Funktion.

![](_page_21_Figure_10.jpeg)

*Abb. 7: Direkte Proportionalität zwischen Beschleunigung und Kraft mit der Masse als Proportionalitätsfaktor*

Die hier vorgestellten Materialien sowie weitere Experimentier-aufgaben mit verschiedenem Öffnungsgrad und abgestuften Hilfen

++++++++++++++++++++++++++++++++++++++++++++++++++++++++++++++++ +++++++++++++++++++++++++++++++++++++++++++++++++++++++++++++++++++++++++++++++++++++++++++++++++ ++++++++++++++++++++++++++++++++++++++++++++++++++++++++++++++++ +++++++++++++++++++++++++++++++++++++++++++++++++++++++++++++++++++++++++++++++++++++++++++++++++

++++++++++++++++++++++++++++++++++++++++++++++++++++++++++++++++ +++++++++++++++++++++++++++++++++++++++++++++++++++++++++++++++++++++++++++++++++++++++++++++++++

stehen auf der Webseite von T3 Deutschland und auch als Printversion zur Verfügung. Neben einer Beschreibung des Experiments, Ausführungen zu den fachlichen Grundlagen und differenzierten Schüler¬arbeitsblättern mit Hilfekärtchen und Lösungen gibt es zu jeder Aufgabenstellung im Lehrermaterial auch wertvolle didaktische Kommentare für den Einsatz im Unterricht. Ob eine Lehrperson z.B. für die Aufgabenstellung zum zweiten Newtonschen Axiom das Schülerarbeitsblatt wie in Abbildung 5 oder doch die mehr angeleitete Variante nach Abbildung 8 einsetzt, oder ob es den Schülerinnen und Schülern freigestellt wird, welche Anleitung sie verwenden wollen, wird in den pädagogischen Entscheidungsbereich der Lehrkraft verlagert.

#### **Aufgabenstellung**

Untersuchen Sie den Zusammenhang zwischen Kraft, Beschleunigung und Masse bei der Bewegung eines Körpers.

- 1) Stellen Sie eine Hypothese über den Zusammen hang zwischen beschleunigender Kraft, erzielter Be schleunigung und beschleunigter Masse auf.
- 2) Verbinden Sie beide Sensoren mit dem Taschen rechner. Kleben Sie den Beschleunigungssensor mithilfe des Klebebandes genau senkrecht (Pfeil richtung nach oben) fest am Kraftsensor an.
- 3) Heben Sie mit dem Kraftsensor das Massestück an und stellen Sie beide Sensoren auf Null (ruhig halten!). Nehmen Sie alle weiteren Einstellungen vor. (Hilfe 1)
- 4) Starten Sie die Messung. Das Massestück wird während der Messzeit mehrfach senkrecht ange hoben, dabei kurzzeitig beschleunigt und wieder ab gesenkt. (Hilfe 2)
- 5) Übernehmen Sie die Verläufe der Messgraphen als
- S kizze in Ihr Messprotokoll. (Hilfe 3)
- 6) Erstellen Sie ein Kraft-Beschleunigungs-Diagramm und übernehmen Sie dieses in Ihr Messprotokoll. Zeichnen Sie dieses Diagramm eine Ausgleichsge rade ein. Ermitteln Sie mithilfe des Taschenrech ners die Steigung dieser Geraden. (Hilfe 4)
- 7) Formulieren Sie einen Zusammenhang zwischen den Größen Kraft, Beschleunigung und Masse. (Hilfe 5)
- 8) Wiederholen Sie die Aufträge 2) und 7) mit den an deren Massestücken.

*Abb. 8: Schülerarbeitsblatt zum zweiten Newtonschen Gesetz (stark angeleitete Version)*

Da die Schülerarbeitsblätter mit Hilfen und Lösungen auch als Word-Dokumente zum Download zur Verfügung stehen, kann jede Lehrperson diese Materialien auch passend für die jeweiligen Lernenden verändern und anpassen. Zusätzlich werden auch Beispieldateien in Form von TNS-Files zur Verfügung gestellt.

Ergebnisse erster Erprobungen der beiden vorgestellten Aufgaben mit Schulklassen und Physikstudierenden sind vielversprechend:

Nach anfänglichen Anlaufschwierigkeiten freunden sich die meisten Lernenden schnell mit der neuen Methode an und beginnen mit hohem Engagement an den Aufgabenstellungen zu arbeiten. Dabei wählen sie eher die Schülerarbeitsblätter mit offenem Charakter und treten in anregende Diskussionen mit ihren Mitschülern/innen ein. Die Hilfekärtchen werden hautsächlich erst dann genutzt, wenn die Schülerinnen und Schüler nicht mehr anders weiterkommen.

Besonders erfreulich erscheint die Beobachtung, dass oft auch die im übrigen Unterricht wenig aktiven Schülerinnen und Schüler durch diese Art der Lernsteuerung in besonderem Maße dazu motiviert werden, sich ernsthaft mit den Problemstellungen zu beschäftigen und Lösungen zu erarbeiten.

Durch die Diskussionen in den Gruppen werden auch soziale und sprachliche Kompetenzen gefördert.

Die Lehrperson bekommt durch die schülerzentrierte Lernorganisation und die damit verbundenen Möglichkeiten der Beobachtung der Arbeits- und Lernprozesse der Schülerinnen und Schüler gute Einblicke in deren Denkweisen und Lösungsstrategien.

#### **Literatur:**

- [1] Alessi M., Trollip S. (2001). Multimedia for Learning: Methods and development. Boston. Allyn and Bacon.
- [2] Jaakkola, T. & Nurmi, S. (2004). Academic Impact of Learning Objects: The Case of Electric Circuits. Paper presented as part of the "Learning objects in the classroom: a European perspective's symposium at the British Educational Research Association annual conference, Manchester, September, 2004.
- [3] Raganova, J. et al. (2004). Computer Simulations in Mechanics at the Secondary School. International Journal for Informatics in Education, Volume 3, 2, 229-238.
- [4] Sins, P. H. M., van Joolingen, W. R., Savelsbergh, E. R. & van Hout-Wolters, B. (2008). Motivation and performance within a collaborative computer-based modeling task: Relations between students' achievement goal orientation, self-efficacy, cognitive processing, and achievement. Contemporary Educational Psychology, 33, 58 – 77.
- [5] Tewes, M. & Enders, J. (2009). Schülerexperimente im Physikunterricht mit Graphikrechnern und Taschen computern. Die Top 10 der Experimente mit TI-Nspire™ Technologie. Texas Instruments.

#### **Autorin:**

Priv.-Doz. Dr. Hildegard Urban-Woldron Pädagogische Hochschule NÖ und Universität Wien (AT)

**NEU:** Mirco Tewes/Jürgen Enders (Hrsg.)

T3 Heft: Schülerexperimente im Physikunterricht mit digitaler Messwerterfassung – Die Top 13: Sicheres Gelingen – Hoher Lernerfolg: www.ti-unterrichtsmaterialien.net

#### ++++++++++++++++++++++++++++++++++++++++++++++++++++++++++++++++ +++++++++++++++++++++++++++++++++++++++++++++++++++++++++++++++++++++++++++++++++++++++++++++++++ **Press-to-Test bei TI-Nspire™**  *Press-to-Test bei TI-Nspire™ Press-to-Test bei TI-Nspire™*

#### *Marc Brode Press-to-Test bei Times bei Times bei Times bei Times bei Times bei Times bei Times bei Times bei Times bei Ti Press-to-Test bei Timexa bei Timexa bei Timexa bei Timexa bei Timexa bei Timexa bei Timexa bei Timexa bei Timexa bei Timexa bei Timexa bei Timexa bei Timexa bei Timexa bei Timexa bei Timexa bei Timexa bei Timexa bei Timex Press-to-Test being-test being-test being being being being being being being being being being being being being being being being being being being being being being being being being being being being being being being Press-to-Test being-test being-test being being being being being being being being being being being being being being being being being being being being being being being being being being being being being being being*

Beim Arbeiten mit Dokumenten auf Handheld-Rechnern ist das Abspeichern und Weitergeben von Dateien unerlässlich. Nur so können verschiedene Sichtweisen einer mathematischen Problembearbeitung in den unterschiedlichen Anwendungen Rechner, Graphen, Geometrie, Tabellenkalkulation, Statistik und Messwerterfassung in einem Dokument übersichtlich zusammengefasst werden. Ergänzt durch die Möglichkeit, Hinweise und Arbeitsanweisungen über Texte hinzuzufügen, entstehen elektronische Arbeitsblätter, die im Unterricht, aber auch zu seiner Vor- oder Nachbereitung, zur Verfügung gestellt oder gemeinsam entwickelt werden. Schülerinnen und Schüler speichern diese Dokumente auf ihren Rechnern ab, so dass sie damit zu jedem Zeitpunkt wieder zur Verfügung stehen. *Marc Brode Marc Brode Marc Brode Marc Brode*

Diese komfortable Arbeitsweise erfordert jedoch die Notwendigkeit, dass in Klausuren und Prüfungen diese gespeicherten Dokumente als unzulässige Hilfsmittel gesperrt werden. Das Löschen ("Reset") des gesamten Speichers wäre allerdings äußerst ungünstig, da so alle erzeugten Dokumente für eine auserst ungunstig, da so alle erzeugten Dokumente für eine<br>spätere Weiterarbeit verloren wären. Für die Rechner der TI-Nspire™ Familie steht hierfür der Prüfungsmodus "Pressto-Test" zur Verfügung.  $F_{\text{tot}}$  and  $F_{\text{tot}}$  are produced to  $F_{\text{tot}}$ 

Dazu werden die Handhelds vor Beginn der Prüfung durch eine Tastenkombination in den Testmodus versetzt. Alle Dokumente, die sich auf dem Rechner befinden, werden temporär "eingefroren". Das dabei neu aufgebaute Dateisystem ist dann "leer". Zudem können bestimmte Funktionen des Rechners je nach Anforderung der Prüfung ebenfalls zeitweise gesperrt des Rechners je nach Anforderung der Prüfung ebenfalls der Prüfung ebenfalls der Prüfung ebenfalls der Prüfung des Rechners je nach Anforderung der Prüfung ebenfalls zur Prüfung ebenfalls zur Werden.<br>Gesperrt werden

![](_page_23_Figure_5.jpeg)

*Abb. 1*

Das Arbeiten mit den Rechnern ist dann (bis auf die gewählten Einschränkungen) genau wie im Normalmodus möglich. ten Einschränkungen) genau wie im Normalmodus möglich.<br>Es können dabei auch beliebige neue Dokumente erzeugt werden. Nach der Prüfung verlassen die Rechner den Press-to-Test-Nach der Prüfung verlassen die Rechner den Press-to-Test-Nach der Prüfung verlassen die Rechner den Press-to-Test-Nach der Prüfung verlassen die Rechner den Press-to-Test-

Nach der Prüfung verlassen die Rechner den Press-to-Test-<br>Marker unterken Dissenskte Hardinas zum under die öber sin waard der Franding verlassen die neemen den Freed te reet<br>Modus wieder. Dies geht allerdings nur, wenn sie über ein USB-Kabel miteinander oder mit einem PC verbunden werden.

lheld-Rechnern Bei Verlassen des Testmodus wird das ursprüngliche Dateisys-ו Dateien uner- tem mit allen Dokumenten wiederhergestellt. Die Dateien und n einer mathe- Inhalte während des Testmodus werden gelöscht. Bei erneudlichen Anwen- tem Aufrufen des Testmodus wird somit immer wieder ein alkulation, Sta- leeres Dateisystem erzeugt und ein Zugriff auf die ansonsten nt übersichtlich vorhandenen Dokumente verhindert.

++++++++++++++++++++++++++++++++++++++++++++++++++++++++++++++++ +++++++++++++++++++++++++++++++++++++++++++++++++++++++++++++++++++++++++++++++++++++++++++++++++ ++++++++++++++++++++++++++++++++++++++++++++++++++++++++++++++++ +++++++++++++++++++++++++++++++++++++++++++++++++++++++++++++++++++++++++++++++++++++++++++++++++ ++++++++++++++++++++++++++++++++++++++++++++++++++++++++++++++++ +++++++++++++++++++++++++++++++++++++++++++++++++++++++++++++++++++++++++++++++++++++++++++++++++

> <sub>եւ Fun-</sub><br>en, ent- Im Folgenden wird die Funktionsweise am Beispiel des TI-Nspire™ CX1 näher erläutert. zuzufügen, entstehen elektronische Arbeitsblätter, die im zuzufügen, entstehen elektronische Arbeitsblätter, die im iglichkeit, Hin-<br><mark>izufügen, ent- Im Folgenden wird die Funktionsweise a</mark>m NspireTM CX**<sup>1</sup>** näher erläutert. fügen, ent- Im Folgenden  $\sum_{i=1}^n$ ogiichkeit, Hin-<br><sup>I</sup>uzufügen, ent- Im Folgenden wird die Funktionsweise an NspireTM CX**<sup>1</sup>** näher erläutert. ügen, ent- Im Folgenden<sub>.</sub>

## ig gestellt oder<br>d Schüler spei- **Aufrufen des Testmodus**

dass sie damit Um den Testmodus zu aktivieren, muss der Rechner zunächst . ausgeschaltet sein. Man hält dann die Tasten und <mark>ക്ഷ</mark> für einen Moment gleichzeitig gedrückt, bis das Dialogfenster h die Notwen- "Press-to-Test" (siehe Abb. 1) erscheint. In der angezeigten gespeicherten Standardeinstellung ist als Winkelmaß das Gradmaß vorget werden. Das b geben sowie eine Reihe von Beschränkungen ausgewählt. väre allerdings - Bevor der Testmodus endgültig aufgerufen wird, können nente für eine bdiese Einstellungen jedoch vorab verändert neben. Mit den )Rechner der Pfeiltasten am Touchpad und 图 (oder Taste) lassen nodus "Press- sich die einzelnen Punkte anwählen und ändern. Mit und A können ALLE Beschränkungen gleichzeitig aktiviert oder deaktiviert werden. Die Bestätigung, dass man mit den Prüfung durch ± gewählten Einstellungen den Testmodus aufrufen möchte, tzt. Alle Doku- erfolgt über die Auswahl von *Modus aufrufen*. Der Rechner rden temporär br speichert die gegenwärtigen Einstellungen und startet dann ystem ist dann b neu, wobei die bestehenden Dokumente sowie alle Inhalte es Rechners je bim Scratchpad verborgen werden. Im Bereich der eigenen veise gesperrt - Dateien befindet sich nur noch der leere Ordner "Press-to-Test" (siehe Abb. 2).

![](_page_23_Picture_1457.jpeg)

*Abb. 2*

Der aktivierte Testmodus kann an drei Merkmalen erkannt werden:

- 1) In der oberen Symbolleiste befindet sich in allen Fenstern ein Schloss-Symbol.
- dass alle Einschränkungen gewählt wurden, Gelb-Gelb bene gewann y gewann wan die berken die deuer EED negt dann, dass  $\frac{1}{2}$ stern ein Schloss-Symbol. 2) Es blinken farbige LEDs auf der Frontseite des Gerätes Nach der Prüfung verlassen die Rechner den Press-to-Testdeutet, dass nur einige oder keine Einschränkungen ausuf die gewähl- begewählt wurden. Der Vorteil dieser LEDs liegt darin, dass 2) Es blinken farbige LEDs auf der Frontseite des Gerätes der zolgt dir,<br>Der aktivis 1) In der oberen Symbolleiste befindet sich in allen Fen- $\frac{1}{2}$  Estate den f  $\frac{d}{dt}$ dass alle Einschränkungen gewählt wurden, Gelb-Gelb  $\frac{1}{3}$  stern ein Schloss-Symbol.  $\frac{2}{n}$  Escare Leon hogonaon hoofmor von volho annifica symbol. ais aarsiontral nente erzeugt Tisch liegenden Rechner von vorne unmittelbar sehen und an zugt an,<br>2002 n digen dus<br>...  $\frac{1}{2}$  est der Germäte  $\frac{d}{dt}$ dass alle Einschränkungen gewählt wurden, Gelb-Gelb öglich. die aufsichtführende Lehrkraft den Teststatus der auf dem<br>Tier dem Testern dem Testern der Schloss-Stattung der auf dem L (direkt neben dem USB-Anschluss): Grün-Grün zeigt an, überprüfen kann.
- aborprendmite...<br>3) Wird der Rechner aus- und wieder eingeschaltet, so zeigt das alle Einschränkungen gewählt wurden gewählt wurden gewählt wurden.<br>Einstellt wurden gewählt wurden gewählt gebieden gewählt gebieden gewählt gewählt gewählt gewählt gewählt gewählt. bedeutet, dass nur eine Einsteinige oder Einsplag der Keine Einsplag der Keine Einschränkungen Einschränkungen<br>Einschränkungen ber ein der Rechner noch im Testmodus mit den gewählten Ein-USB-Kabel mit einem PC verbunden werden werden werden werden werden werden werden werden werden werden werden <br>Der einem PC verbunden werden werden werden werden werden werden werden werden werden werden werden werden wer den. Bei den Bei Verlassen des Testmodus wird das ursprünglichen den Bei der Testemologie und der Testemologie<br>Der Testemologie ursprünglichen der Testemologie und der Testemologie und der Testemologie und der Testemologi  $\frac{30 \text{ Zcigt}}{100 \text{ Zc}}$ auss sicht wurden. Der Vorteil dieser Leden. Der Vorteil dieser Leden. Der Vorteil dieser Leden. Der Vorteil d<br>Der Vorteil dieser Leden. Der Vorteil dieser Leden. Der Vorteil dieser Leden. Der Vorteil dieser Leden. Der Vo dass alle Einschränkungen gewählt wurden, Gelb-Gelb  $\frac{1}{2}$  bedeutet, dass nur einige oder keine Einschränkungen der Einschränkungen Einschränkungen Einschränkungen Einschränkungen der Einschränkungen Einschränkungen Einschränkungen Einschränkungen Einschränkungen Einsch dass alle Einschränkungen gewählt wurden, Gelb-Gelb  $\mathbf{b}$  bedeutet, dass nur einige oder keine Einschrängungen der Keine Einschränkungen Einschränkungen Einschränkungen Einschränkungen der Keine Einschränkungen Einschränkungen Einschränkungen Einschränkungen Einschränku USB-Kabel mit einem PC verbunden werden werden werden werden werden werden werden werden werden werden werden w<br>Der einem PC verbunden werden werden werden werden werden werden werden werden werden werden werden werden wer den. Bei den Bei Verlassen des Testmodus wird das ursprünglichen des Testemologischen Werden. Die erste der Er bedeutet, dass nur einige oder keine Einschränkungen  $\frac{1}{2}$ dass alle Einschränkungen gewählt wurden, Gelb-Gelb o-Test-ander eine Eenster-Meldung auf dem Display an, dass sich<br>Eine Fenster-Meldung auf dem Display an, dass sich schränkungen befindet.

++++++++++++++++++++++++++++++++++++++++++++++++++++++++++++++++ +++++++++++++++++++++++++++++++++++++++++++++++++++++++++++++++++++++++++++++++++++++++++++++++++ ++++++++++++++++++++++++++++++++++++++++++++++++++++++++++++++++ +++++++++++++++++++++++++++++++++++++++++++++++++++++++++++++++++++++++++++++++++++++++++++++++++ ++++++++++++++++++++++++++++++++++++++++++++++++++++++++++++++++ +++++++++++++++++++++++++++++++++++++++++++++++++++++++++++++++++++++++++++++++++++++++++++++++++

> Die Bedeutung einiger einschränkenden Funktionen soll nachfolgend erläutert werden: wählten Einschränkungen befindet.

- Geometriefunktionen begrenzen: Dabei werden in der Geo- über die Mini-USB-Verbind metrie-Anwendung alle Optionen in den Menüs Messung, müssen eingeschaltet sein. Konstruktion und Abbildung und in der Graphs-Anwendung Testmodus befindet, wird ü im Menüpunkt Aktionen die Option Koordinaten/Gleichungen abgeschaltet.
- **Greifen und Verschieben von Funktionen und Kegelschnitten** führt einen Neustart aus u deaktivieren: Es können keine Funktionen oder Kegelschnitte bokumente und Einstellung in Graphs oder Geometrie verschoben werden (das gilt jedoch nicht für Geraden und Funktionen in Data&Statistics). **Weilbaren Buckument** Die Funktion von Schiebereglern sowie das Greifen und **Funktion** von Schiebereglern sowie das Greifen und Funktion Verschieben der Koordinatenebene werden nicht verändert. Zur Data. Die Rearbeiten der Koordinatenebene werden
- Vektorfunktionen deaktivieren, einschließlich Eigenvek- Zubedrug toren und Eigenwerten: Hier wird die Anwendung der Vektorfunktionen Einheitsvektor, Kreuzprodukt, Skalarprodukt, varaf 4; Einfügenvektor Eigenwert und Eigenvektor gesperrt. Alle in den Testmodus in der Testmodus in der Vek-Anwendung der Vek-Anwendung der Vek-Anwendung der Vek-Anwendung der Vek-Anwendung der Vek-Anwendung der Vek-Anwendung der Vek-Anwendung
- Funktion "isPrime" deaktivieren: Mit der Funktion isPrime kann man bestimmen, ob es sich bei einer Zahl um eine | 6. Bibliotheken akt Primzahl handelt. stem ist dann ist dann ist dann ist dann ist dann ist dann ist dann ist dann ist dann ist dann ist dann ist dann is<br>Term ist dann ist dann ist dann ist dann ist dann ist dann ist dann ist dann ist dann ist dann ist dann is
- Trigonometrische Funktionen begrenzen: Bis auf sin, cos und  $\begin{bmatrix} R_1 & R_2 \end{bmatrix}$ tan können keine weitergehenden trigonometrischen Funktionen verwendet werden.
- $\bullet$  Deaktivieren Sie die Vorlage für log<sub>b</sub>x und Summenfunktionen: Außer des Logarithmus zur Basis 10 werden keine Logarithmen der Art log<sub>b</sub>x berechnet werden. Außerdem können Befehle, die mit Summierungen in Verbindung stehen, nicht ausgeführt werden. Befinden sich die per Kabel verbundenen Rechner *beide* im
- Polynomial Root Finder und Simultaneous Equation Finder deaktivieren: Diese Option deaktiviert die Befehle zum Lösen von Gleichungen sowie die Nullstellenbestimmung mit Hilfe der Polynomwerkzeuge. Außerdem wird das Lösen von Gleichungssystemen abgeschaltet. Insbesondere können dann die Befehle polyRoots, solve, zeros und linsolve nicht ausgeführt werden. Das numerische Lösen mit nSolve bleibt dabei aber noch ausführbar.  $\log$

Darüber hinaus sind weitere Voreinstelllungen möglich: > Graphische Darstellung von Differenzialgleichungen deaktivieren, > Zeichnen von Ungleichheitsbeziehungen deaktivieren, wird über eine USB-Verbii > Deaktivieren der 3D-Darstellung, > Implizite grafische Dar- und eine ansonsten leere Tl stellungen, Kegelschnittvorlagen, Kegelschnitt-Analysen sowie Mode.tns<sup>2</sup> auf den Rechne geometrische Kegel deaktivieren.

#### **Arbeiten im Testmodus**

moducen in resembalas<br>Da der Testmodus immer mit Standardeinstellungen startet, <u>(Autor:</u> La der Teenhoude immer mit etandardeilistenangen startet, **Valler.**<br>Können diese bei Bedarf angepasst werden. Bis auf die ge- Marc Brode, Duisburg (D) wählten Einschränkungen hat der Rechner die volle Funktio-<br>Wählten Einschränkungen hat der Rechner die volle Funktionalität genau wie im Normalmodus. Es können auch im Test-<br>**Autor**rations modus neue Dokumente erzeugt oder ggf. auch übertragen modas nede Bekannente erzeugt oder ggn. daen dientragen<br>werden. Letzteres kann sinnvoll sein, wenn in der Prüfung in einem vorgegebenen TNS-Dokument gearbeitet werden soll.<br>Die ihrer in Normalmodus. Es können auch im Deutschlanden auch im Deutschlanden auch im Deutschlanden auch im Diese können nach Aufrufen des Testmodus auf die Rechner übertragen werden. worden. Eelzteres kann sinnven sein, wenn in der R

## kenden Funktionen soll nach-<br>**Beenden des Testmodus**

*Press-To-Test bei TI-NspireTM M. Brode*

kenden Funktionen soll nach- beeriden des Testmodus<br>Zur Deaktivierung ist ein zweiter Rechner nötig. Beide werden eo- über die Mini-USB-Verbindung miteinander verbunden und ng, müssen eingeschaltet sein. Auf dem Rechner, der sich im ing Testmodus befindet, wird über Home <del>@on</del> im Bereich *Eigene* gefolgt von 1:Press-to-Test verlassen aufgerufen. Der Rechner Dialogfenster "Press-to-Test" (siehe Abb. 1) erscheint. In der *Dateien* mit der *Eigene Dateien* mit der ~ Taste die Menüoption *9:Press-* Taste die Menüoption *9:Press-to-Test*  ten bführt einen Neustart aus und stellt dabei die ursprünglichen itte Dokumente und Einstellungen wieder her.

Dateisystem mit allen Dokumenten wiederhergestellt. Die Dateien und Inhalte während des Testmodus werden gelöscht. Bei erneutem Aufrufen des Testmodus wird somit

![](_page_24_Picture_797.jpeg)

*Abb. 3*

یند<br>Befinden sich die per Kabel verbundenen Rechner beide im den Testmodus. Testmodus, so verlassen sie bei dieser Prozedur gleichzeitig Alle Inhalte, die während des Testmodus auf dem Rechner den Testmodus.

sen Alle Inhalte, die während des Testmodus auf dem Rechner ön- ausgeführt oder gespeichert wurden, werden dabei gelöscht, lve d.h. mit jedem neuen Aufruf des Testmodus wird immer ein lve leeres Dateisystem erzeugt.

angeschlossene Rechner gleichzeitig erfolgen. eh: Alternativ kann man einen Rechner im Testmodus auch mit vare wieder entsperien. Der  $\frac{u}{2}$  . . . . var- und eine ansonsten leere TNS-Datei mit dem Namen *Exit Test in allen Mode.tns<sup>2</sup>* auf den Rechner übertragen. Dadurch wird der Testmodus ebenfalls beendet. Dies kann auch für mehrere (direkt neben dem USB-Anschluss): Grün-Grün zeigt an, sen und eine ansenstelle ansonstelle mit des nous de kti- Hilfe der TI-Nspire™ Lehrer-Software wieder entsperren. Der<br>List Model in the Holle Model in the PO apire Edinor Bortware widder entspern en, wird über eine USB-Verbindung an den PC angeschlossen<br>wird in auch für Tann auch dem Politike in den Fürsten

#### **Autor:**

**2**Die Datei muss example werden, Groß- und Klein- und Klein- und Klein- und Klein- und Klein- und Klein- und Kleinge- Marc Brode, Duisburg (D)<br>..

1 Die Ausführungen beziehen sich auf die aktuelle Version des Betriebssystems 3.2.4. ainen Täuschungsversuch mit den entenrechenden l jt oder ggf. auch übertragen | Test Modus, um gespeicherte Daten kurzfristig zu sperren | pin I oder löschen Sie bei Bedarf die Daten per Reset. Texas **Hinweis von Texas Instruments:** Nutzen Sie den Press-to-Instruments übernimmt keine Verantwortung dafür, wenn fremde Programme auf TI-Rechner geladen werden, die z.B. das "Spicken" erleichtern sollen. Weisen Sie Ihre Schüler darauf hin, dass dieses in einer Prüfungssituation einen Täuschungsversuch mit den entsprechenden Konsequenzen darstellt.

Beim TI-NspireTM Touch funktioniert es analog

<sup>2</sup> Die Datei muss exakt so benannt werden, Groß- und Kleinschreibung sowie Leerzeichen beachten

## ++++++++++++++++++++++++++++++++++++++++++++++++++++++++++++++++ +++++++++++++++++++++++++++++++++++++++++++++++++++++++++++++++++++++++++++++++++++++++++++++++++ **Tipps und Tricks:** ++++++++++++++++++++++++++++++++++++++++++++++++++++++++++++++++ +++++++++++++++++++++++++++++++++++++++++++++++++++++++++++++++++++++++++++++++++++++++++++++++++ **Erweiterte Regressionsmöglichkeiten** *Jürgen Enders*

#### Bei Lists&Spreadsheet sowie Data&Statistics fehlen die Möglichkeiten, eine exponentielle Regression zur Basis e oder auch eine proportionale Regression durchzuführen. Beide finden sich jedoch in der Applikation DataQuest™. Man kann sie nutzen, auch wenn man keine Messung mit Sensoren durchgeführt hat.

Eine häufig anzutreffende Aufgabe kann so aussehen, dass bei irgendeinem Prozess in regelmäßigen Abständen eine Größe gemessen wird. Die Daten werden in eine Tabelle eingetragen, und die Messung soll durch eine exponentielle Regression zur Basis e ausgewertet werden. Dazu wird die Spalte für die Zeit mit run1.x und die Spalte für die gemessene Größe mit run1.y bezeichnet (Abb. 1).

![](_page_25_Picture_235.jpeg)

*Abb. 1*

Fügt man nun die Applikation DataQuest™ hinzu und wechselt dort in den Grafikmodus, so werden die Daten aus der Tabelle automatisch als verbundener Datenplot angezeigt (Abb. 2). Jetzt kann man die exponentielle Regression auswählen und durchführen lassen (Abb. 3 bis 6).

![](_page_25_Figure_6.jpeg)

![](_page_25_Figure_7.jpeg)

*Abb. 4*

![](_page_25_Figure_9.jpeg)

*Abb. 5*

![](_page_25_Figure_11.jpeg)

*Abb. 6*

Die Ergebnisse der Regression werden in der Variablen stat. results gespeichert. Allerdings findet man dort nicht den Wert für c, sondern den Wert für eine Basis b. Auch DataQuest™ nutzt also die üblichen Regressionsmöglichkeiten, errechnet aber zusätzlich aus dem Wert der Basis b den Koeffizienten im Exponenten von e. Für weitere Berechnungen kann dieser Wert jedoch nicht direkt übernommen werden.

#### **Autor:**

Jürgen Enders, Hameln (D)

Informationen zum Lehrerfortbildungsprojekt T<sup>3</sup> finden Sie unter:

**www.t3deutschland.de www.t3oesterreich.at www.t3schweiz.ch**

++++++++++++++++++++++++++++++++++++++++++++++++++++++++++++++++ +++++++++++++++++++++++++++++++++++++++++++++++++++++++++++++++++++++++++++++++++++++++++++++++++ ++++++++++++++++++++++++++++++++++++++++++++++++++++++++++++++++ +++++++++++++++++++++++++++++++++++++++++++++++++++++++++++++++++++++++++++++++++++++++++++++++++ ++++++++++++++++++++++++++++++++++++++++++++++++++++++++++++++++ +++++++++++++++++++++++++++++++++++++++++++++++++++++++++++++++++++++++++++++++++++++++++++++++++

## ++++++++++++++++++++++++++++++++++++++++++++++++++++++++++++++++ +++++++++++++++++++++++++++++++++++++++++++++++++++++++++++++++++++++++++++++++++++++++++++++++++  $\pm$  +  $\pm$ **Texas Instruments** Rückantwort an: ++++++++++++++++++++++++++++++++++++++++++++++++++++++++++++++++ +++++++++++++++++++++++++++++++++++++++++++++++++++++++++++++++++++++++++++++++++++++++++++++++++ **Serviceangebot**

## **Informieren & Ausprobieren**

### **Ich interessiere mich für**  *Bitte Zutreffendes ankreuzen – und künftig gezielte Informationen erhalten:*

![](_page_26_Figure_3.jpeg)

![](_page_26_Picture_4.jpeg)

## **Computeralgebrasystem (CAS):**

![](_page_26_Picture_6.jpeg)

 $+$ 

✂

**TI-Nspire™ CX CAS** *Handheld*

## **Software/Apps:**

![](_page_26_Picture_9.jpeg)

**TI-Nspire™/TI-Nspire™ CAS Software**

**TI-Nspire™/TI-Nspire™ CAS App für iPad**

![](_page_26_Picture_278.jpeg)

**Sonstige TI-Software**  (z.B. TI-SmartView™, Emulator Software)

## **TI-Nspire™ Navigator System:**

![](_page_26_Picture_15.jpeg)

Verbindet TI-Nspire™/TI-Nspire™ CAS Handhelds zu einer drahtlosen Lernumgebung im Klassenzimmer

## **Weitere TI-Produkte:**

(wie z.B. TI-30X Pro MultiView™ Schulrechner)

![](_page_26_Picture_19.jpeg)

Weitere Infos & Serviceangebote finden Sie hier: **education.ti.com/deutschland education.ti.com/oesterrreich education.ti.com/schweiz** Oder rufen Sie uns an! TI-Customer Service Center: **Tel: 00 800-4 84 22 73 7 (Anruf kostenlos)**

Die oben genannten Daten werden elektronisch gespeichert und dienen dazu, Sie zukünftig über Angebote und Serviceleistungen von Texas Instruments zu informieren. Wenn Sie keine weiteren Informationen wünschen, kreuzen Sie bitte an: Sie haben jederzeit Anspruch auf Zugang zu den Sie betreffenden Daten. TI behält sich das Recht vor,

alle Preise, Produktspezifikationen und Serviceprogramme ohne vorherige Ankündigung zu ändern. © 2013 Texas Instruments

# **Rückantwort an:**

## **Texas Instruments**

## **Fax: +49(0) 81 61-80 49 07**

## **E-Mail: ti-nachrichten@ti.com**

![](_page_26_Picture_279.jpeg)

![](_page_26_Picture_28.jpeg)

Ihre Erfahrung. Unsere Technologie. Mehr Lernerfolg.

# **Wir sind für Sie da**

#### **Innovative Technologie**

Graphikrechner TI-84 Plus, TI-84 Plus Silver Edition, TI-84 Plus C Silver Edition, TI-89 Titanium, Voyage™ 200, TI-Nspire™ *(mit Touchpad)*, TI-Nspire™CAS *(mit Touchpad)* und der TI-Nspire™ *CX Modelle durch* zusätzliche Applikationen und/oder Upgrades erweitern. Neben kompatibler PC Software gibt es nun auch die TI-Nspire™ App für iPad® und die TI-Nspire™ CAS App für iPad®. Damit halten Sie sich alle Optionen für die Zukunft offen.

#### **Praktische Präsentationsmöglichkeiten**

Projizieren Sie das Display der Lehrerversion Ihres TI-Graphikrechners mit ViewScreen™, Overheadprojektor, Beamer oder auch am Whiteboard.

#### **Flexible Verbindungsmöglichkeiten**

Die Verbindungskabel zu den TI-Graphikrechnern und Computeralgebrasystemen ermöglichen eine schnelle und stabile Verbindung zum PC oder Mac.

#### **Unkomplizierte Messwerterfassung**

Portable, universell einsetzbare Messwerterfassungssysteme für den naturwissenschaftlichen Unterricht. Verschiedene Sensoren erhältlich.

#### **Kostenlose Ausleihe**

Sie möchten einen TI-Graphikrechener oder ein Computeralgebrasystem testen? – Kein Problem! Wir leihen Ihnen Einzelexemplare oder Klassensätze bis zu vier Wochen – kostenlos und unverbindlich!

#### **Unterrichtsmaterialien**

Neben den "TI-Nachrichten" gibt es eine Fülle von begleitenden Unterrichtsmaterialien zum Einsatz unserer Produkte. Zudem wird TI-Technologie in führenden Lehrwerken eingesetzt.

#### **Lehrerfortbildungen**

Graphikrechner und CAS sind für viele Kolleginnen und Kollegen neu und unbekannt. Wir helfen Ihnen mit Fortbildungen an Ihrer Schule oder auf Veranstaltungen! Wenden Sie sich direkt an T3. Mehr Informationen zu T3 finden Sie im Internet:

T3 Deutschland: **www.t3deutschland.de**

- T3 Österreich: **www.t3oesterreich.at**
- T3 Schweiz: **www.t3schweiz.ch**

Oder kontaktieren Sie Ihren TI-Schulberater sowie unser Customer Service Team.

Mehr Informationen, kostenlose Downloads sowie die Anmeldemöglichkeit zum E-Newsletter "TI-Materialien" finden Sie auf den TI-Webseiten oder unter: **www.ti-unterrichtsmaterialien.net**

Viele Handreichungen von TI und T3 könnnen Sie auch über den TI-Unterrichtsmaterialien Webshop beziehen: **www.ti-activities-shop.net** 

# **Allgemeine Informationen**

Nehmen Sie mit unserem Customer Service Center Kontakt auf, wenn Sie technische Auskünfte benötigen oder Fragen zum Gebrauch unserer Rechner oder bezüglich einer Lehrerfortbildung haben. Auch zum Ausleihen der Rechner ist das CSC die erste Adresse:

#### **Wir sind für Sie da:**

CSC

Texas Instruments Customer Service Center Tel: 00800-48422737 (Anruf kostenlos) Fax: 00420-226221799

#### **Allgemeine Informationen: ti-cares@ti.com**

**Kostenlose Ausleihe von Graphikrechnern und Computeralgebrasystemen: ti-loan@ti.com**

#### **Kostenloses Abonnement der TI-Nachrichten: ti-nachrichten@ti.com**

#### **Garantie**

Auf alle Graphikrechner und Computeralgebrasysteme von Texas Instruments bietet Texas Instruments 3 Jahre Herstellergarantie. Sollte doch einmal etwas defekt sein, rufen Sie bitte zunächst unser Customer Service Center an. Oft kann das Problem bereits am Telefon behoben werden.

## **education.ti.com/deutschland • education.ti.com/oesterreich • education.ti.com/schweiz ti-cares@ti.com**

ments und seine Vertreter sind bemüht, die Richtigkeit der Kommentare und Darstellungen in dieser Publikation zu gewährleisten. Dennoch wird keine Haftung für inhaltliche Un n übernommen. Die hier abgedruckten Meinungen sind nicht unbedingt die Meinungen von Texas Instruments. Alle Angaben ohne Gewähr. Texas Instruments behält sich das Recht vo .<br>Produkten Meinungen sind nicht unbedingt die Mein<mark>ten vorhen vorhendern. Alle erwähnt</mark><br>Ine vorherige Ankündigung zu ändern. Alle erwähnt

![](_page_27_Picture_34.jpeg)

![](_page_27_Picture_37.jpeg)